## **The Steelworkers Health & Welfare Fund ArcelorMittal HRA Presentation**

ER :

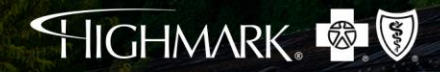

# As a Blue member:

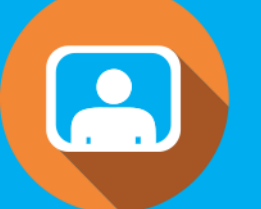

## Nearly 1 in 3 Americans carry a **Blue ID Card**

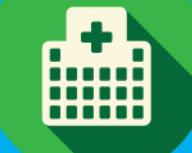

96% of all hospitals and 92% of all physicians are in **Blue networks** 

# What's a PPO plan?

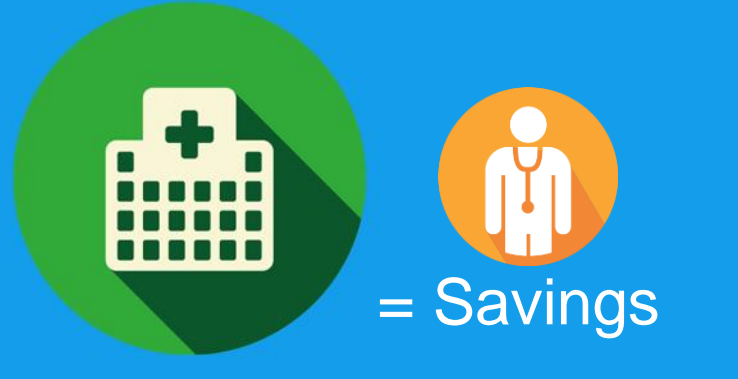

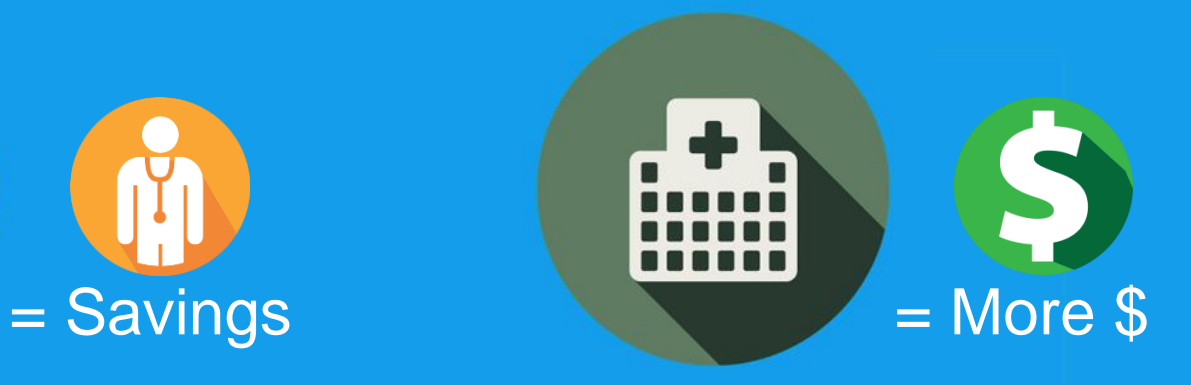

#### **NETWORK PROVIDERS**

Doctors, hospitals and other health care professionals that agree to accept the amount that the health plan will pay for covered care

#### **OUTSIDE THE NETWORK**  You pay more.

# *PPO Blue Benefits PPO Blue Benefits*

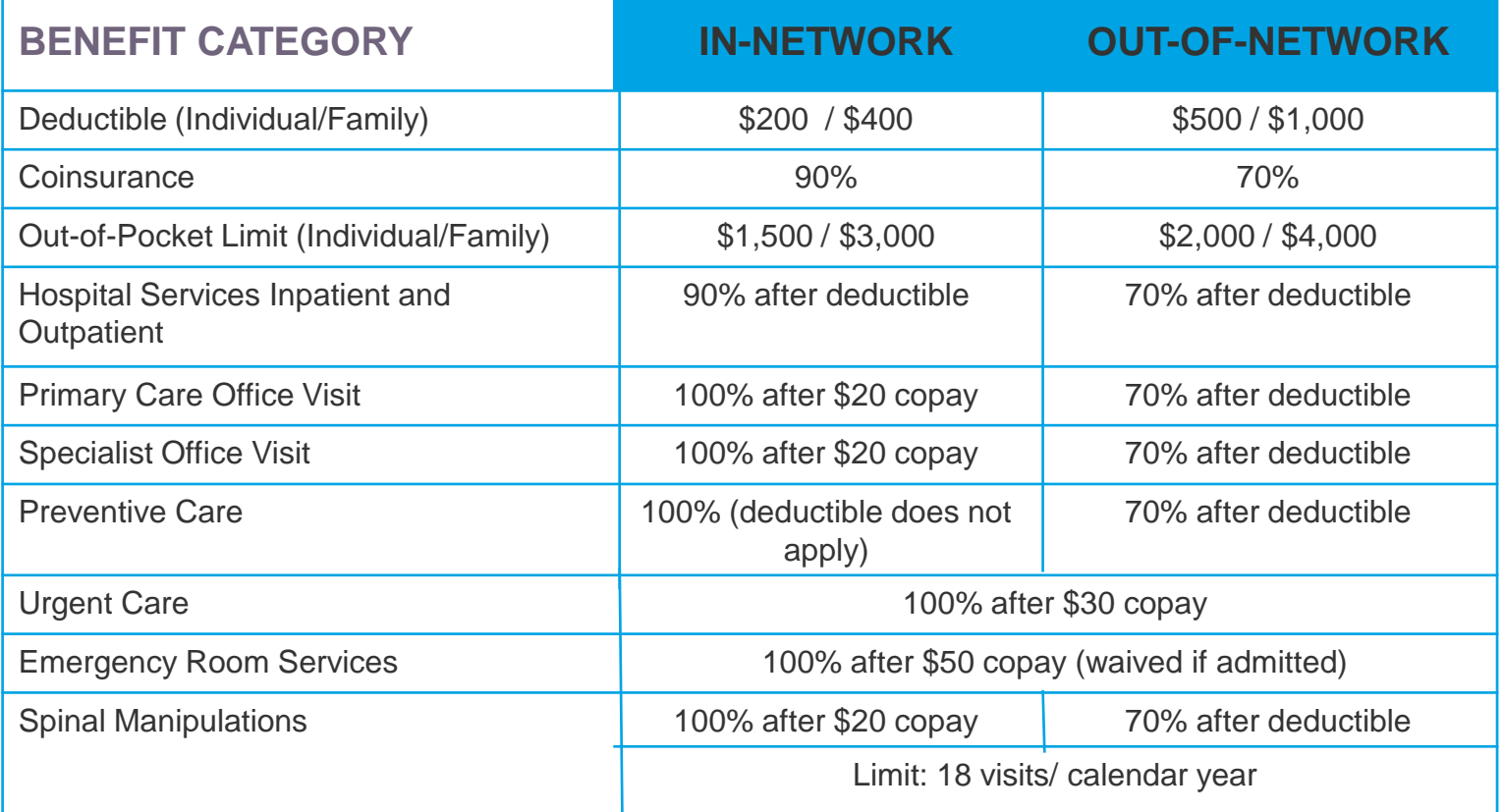

# **HRA Pay Medical Expenses with an Employer-Funded**

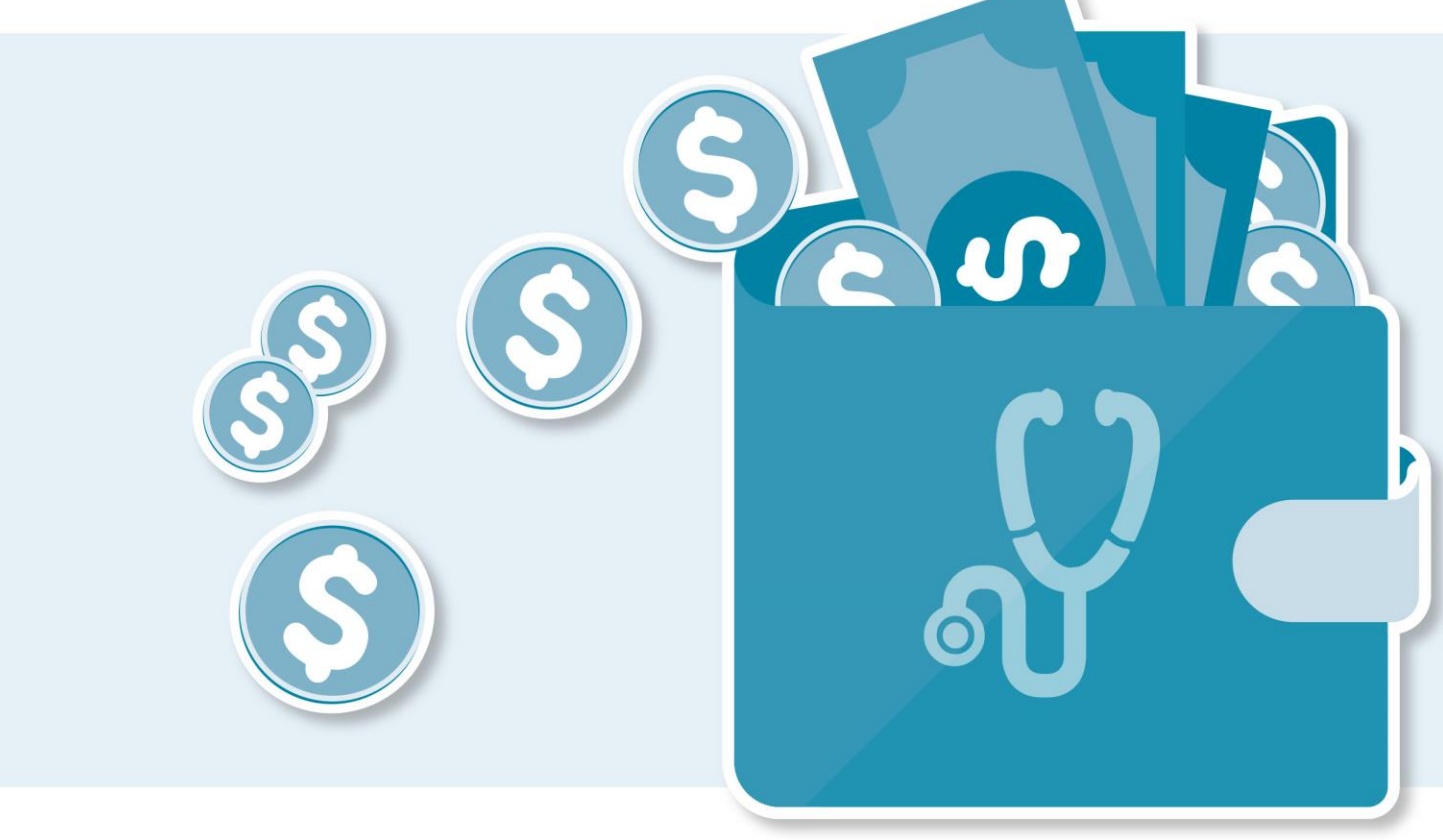

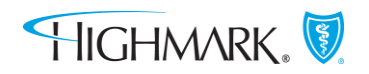

# Incentive HRA Plan

**The incentive HRA plan provides funding for those members that successfully completed the Health Awareness Initiative.** 

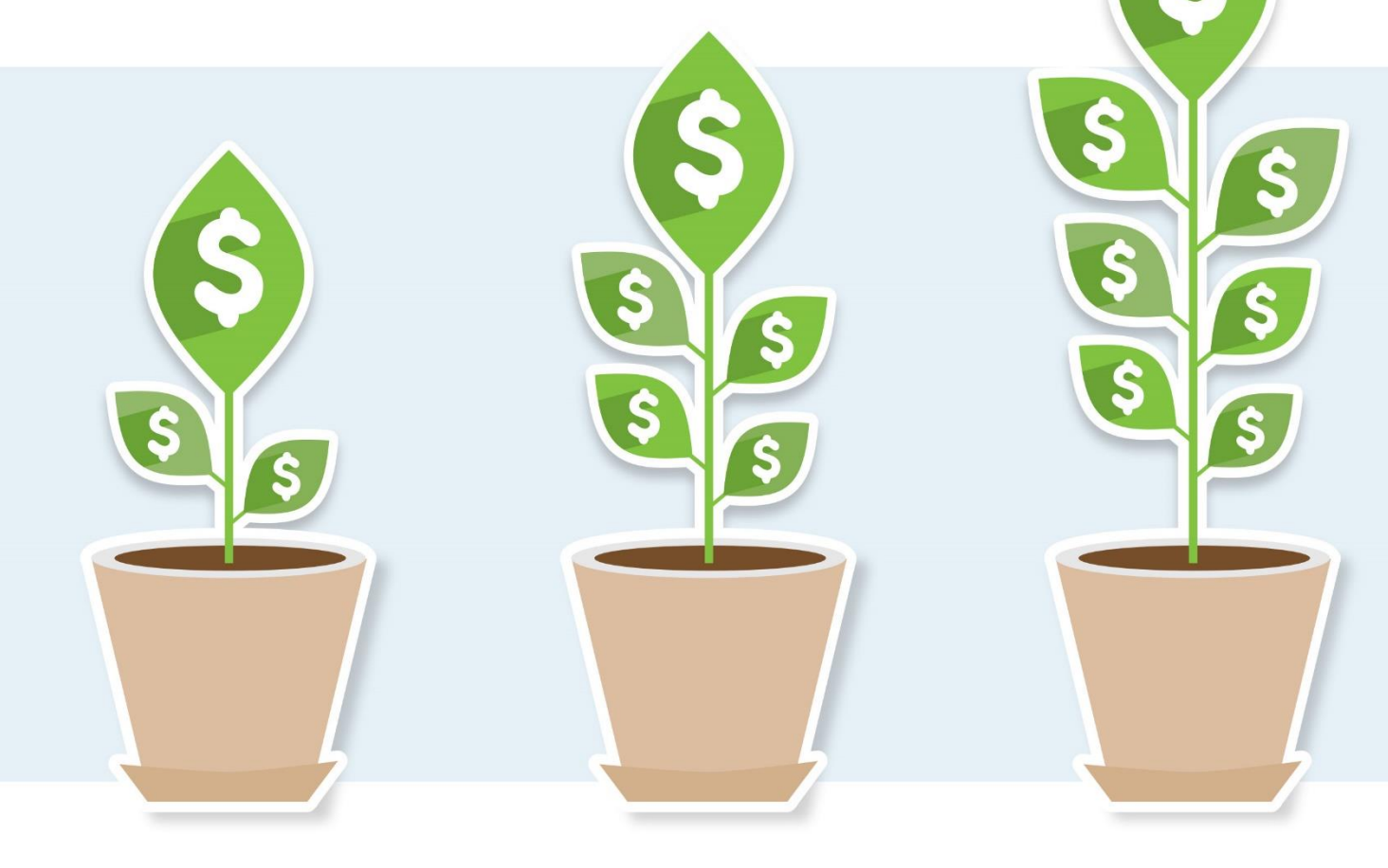

# **The Value of a Health Reimbursement Arrangement**

**Your employer pays for the cost of qualified medical expenses in your HRA.**

**You don't pay income tax on the money your employer contributed**

**Free money to help limit your out-of-pocket health care costs**

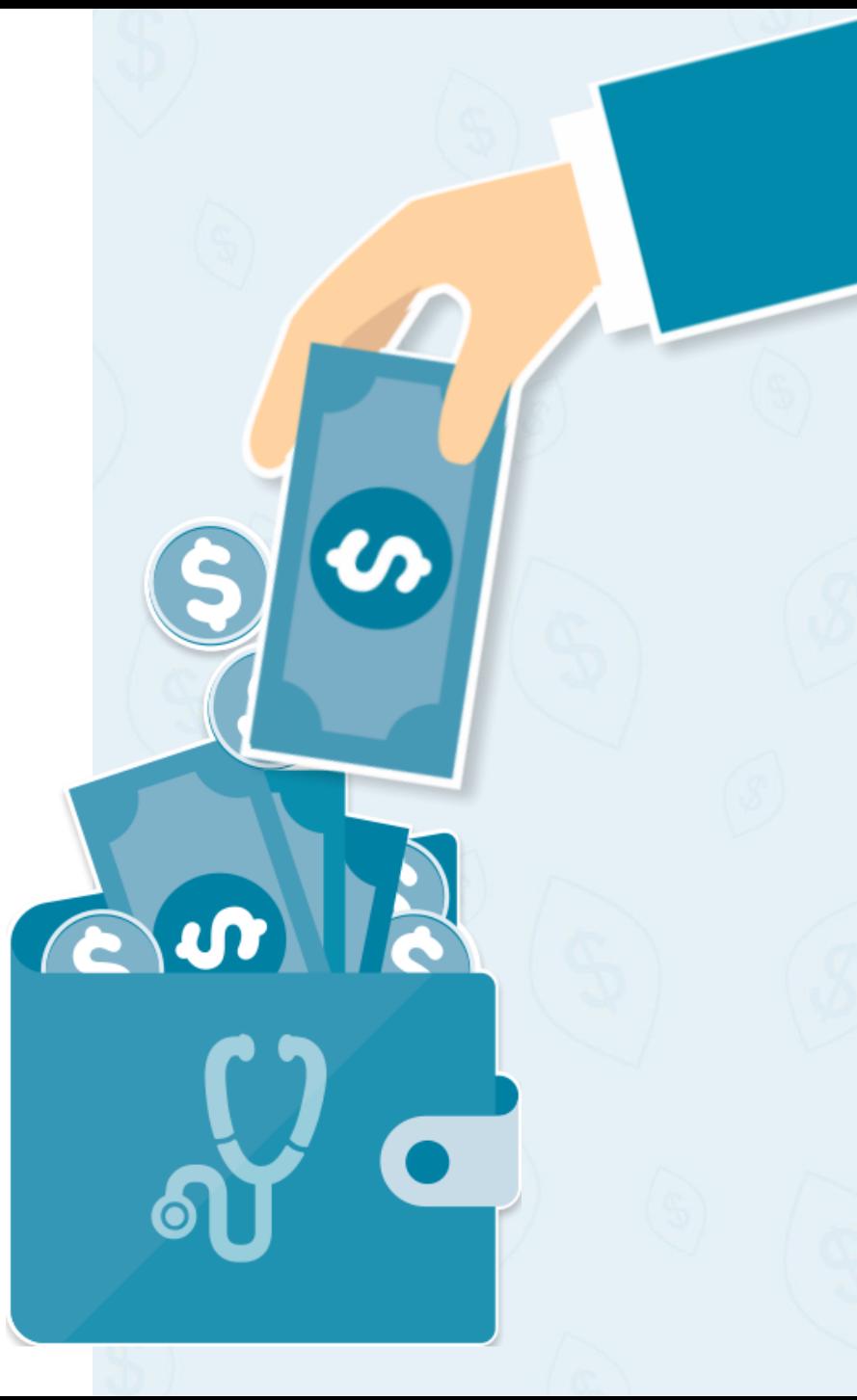

# **How Expenses Are Paid from Your HRA**

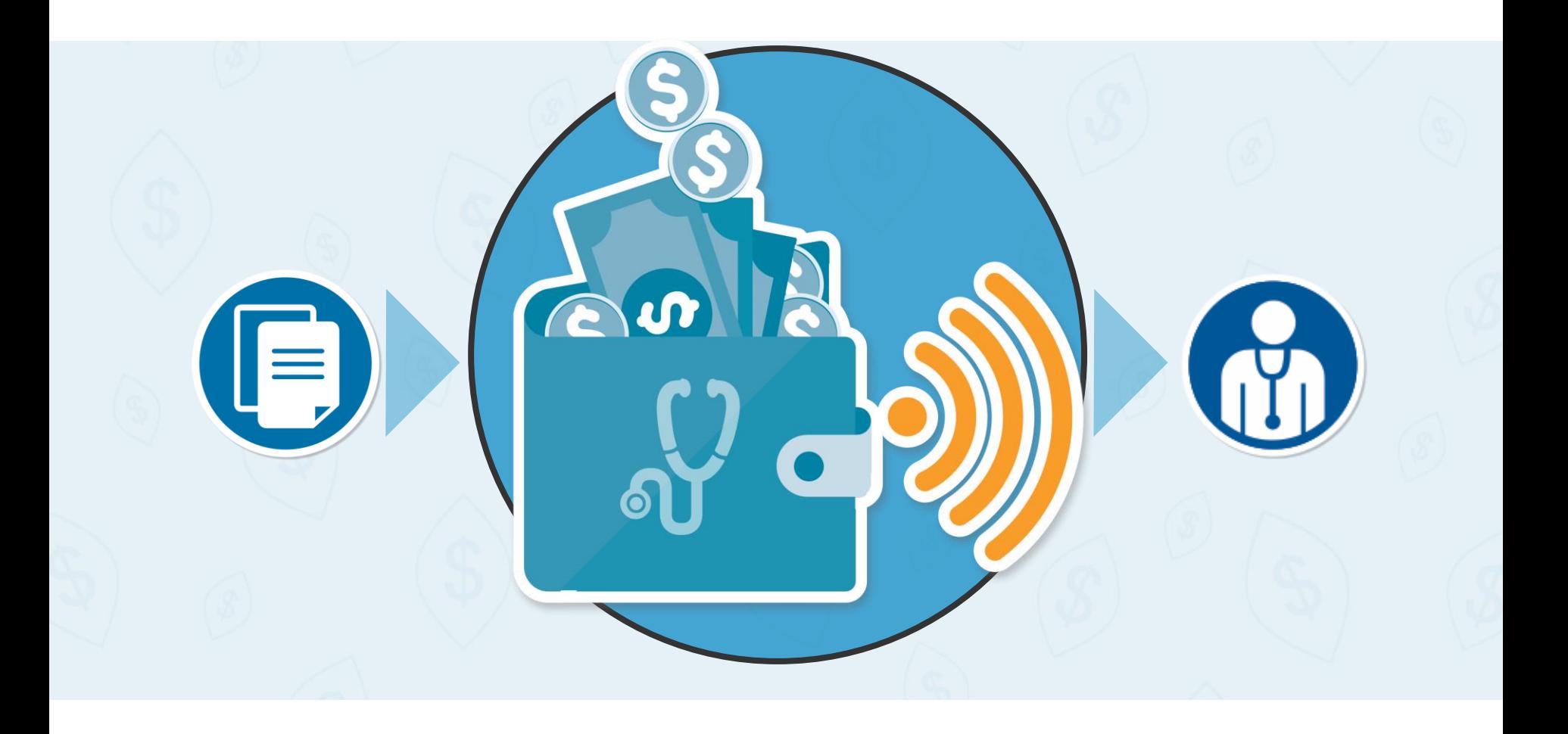

# **Every Health Plan Has Out-of-Pocket Responsibilities that Vary by Plan Option**

### **Costs covered by your health plan Costs covered by your HRA**

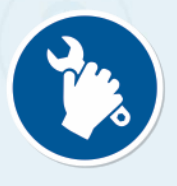

**Preventive & Well-visits**

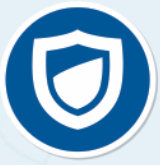

**Coinsurance** (plan share)

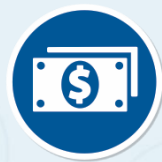

**Post-deductible Expenses**

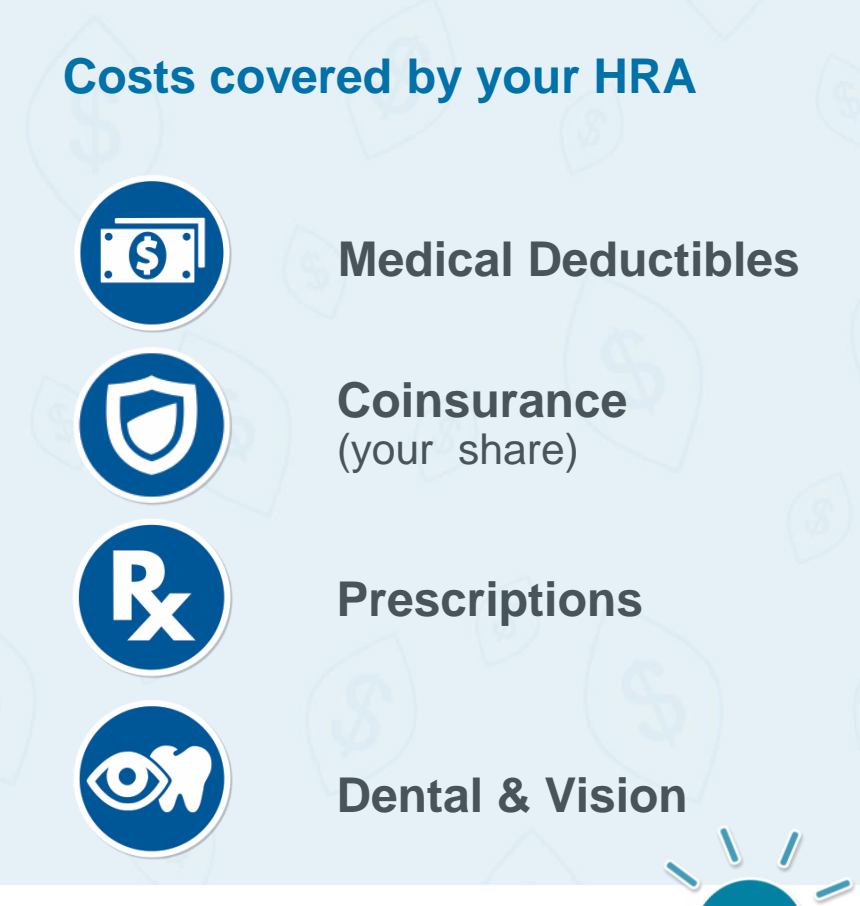

**Retiree Premium Payments can also be reimbursed**

# **What is eligible under the HRA?**

### **Deductible & Coinsurance**

Claims for Deductible and Coinsurance will Auto Pay To Provider. No member action needs taken

### **Dental, Vision, Medical Copays, Prescription Copays & other Non-Covered Services**

Manual Submit

- via the Highmarkbcbs.com website
- $\blacksquare$  the Mobile App
- HRA Paper claim form
- Email to: SpendingAccountProcessing\_Receipts@alegeus.com

# **Simple Online and Mobile App Access**

**Access Accounts**

**Track Account Activity**

**Manage Expenses**

**Receive Notifications**

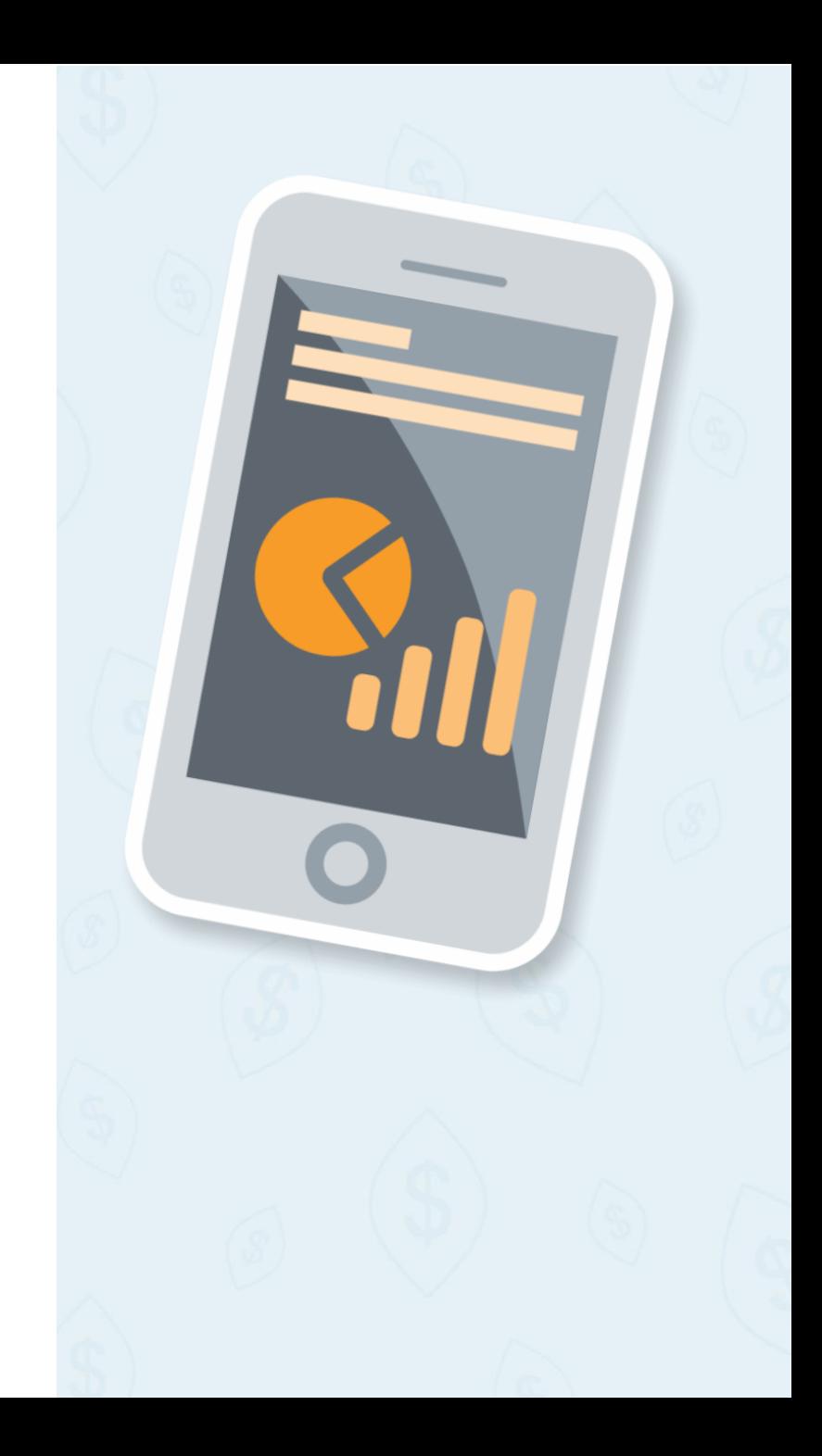

### **Visit www.highmarkbcbs.com**

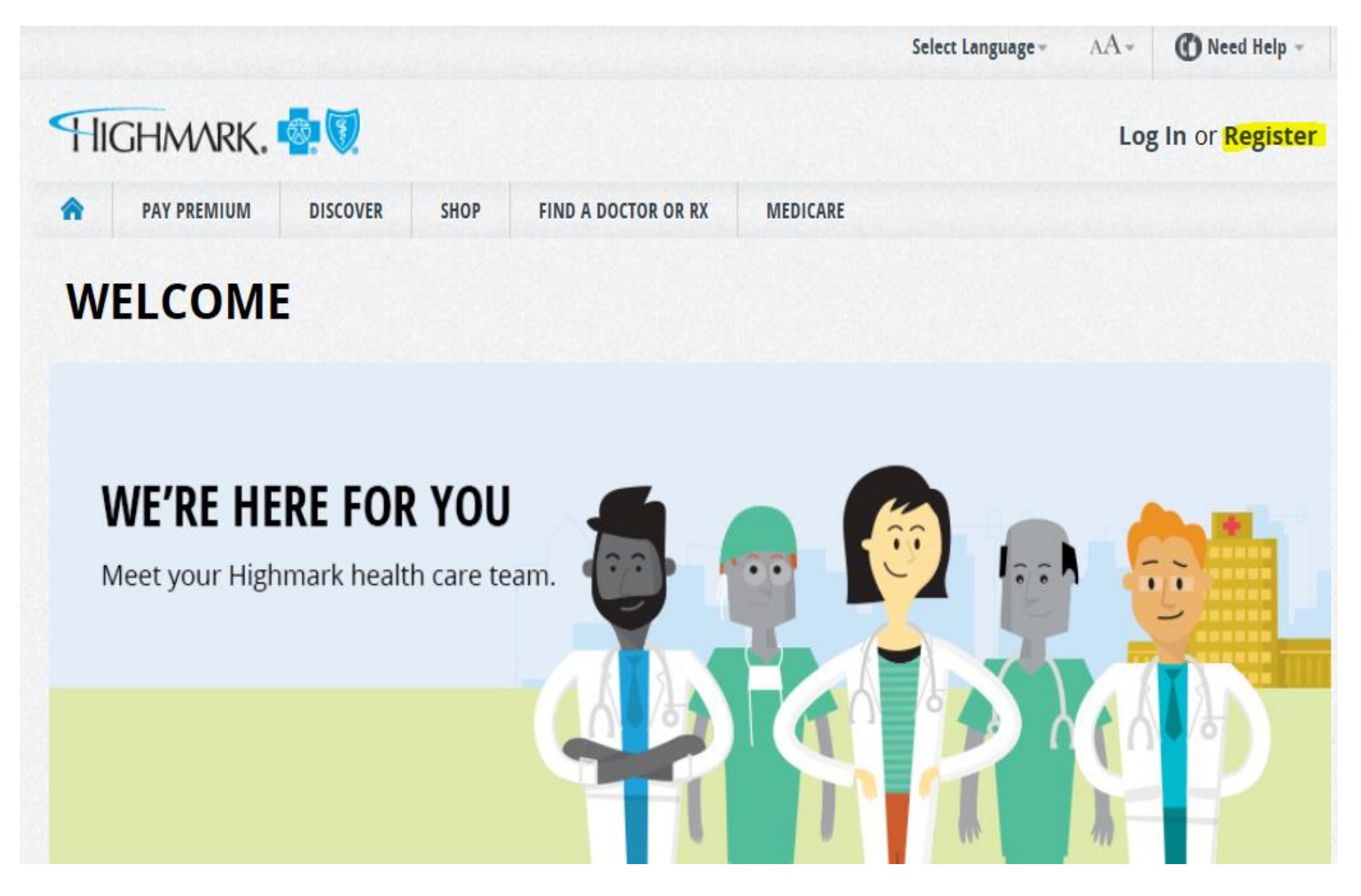

## **REGISTER**

Member ID

#### **CREATE YOUR ONLINE ACCOUNT**

Enter your information exactly as it appears on your member ID card.

# Member ID/SSN First name Last name Date of birth

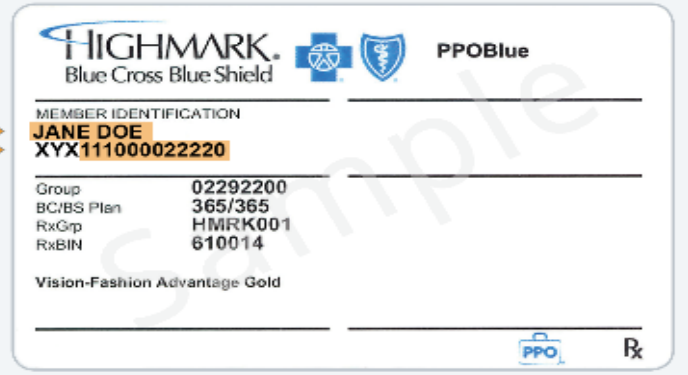

#### Walt, I don't have my ID card!

If you're the main policyholder, you can use your SSN to register. If your insurance is through another family member, you'll need their SSN to register.

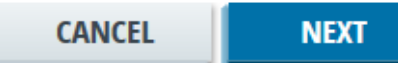

### **To access your HRA click on the Claims & Spending Tab. Then select Access Spending Account.**

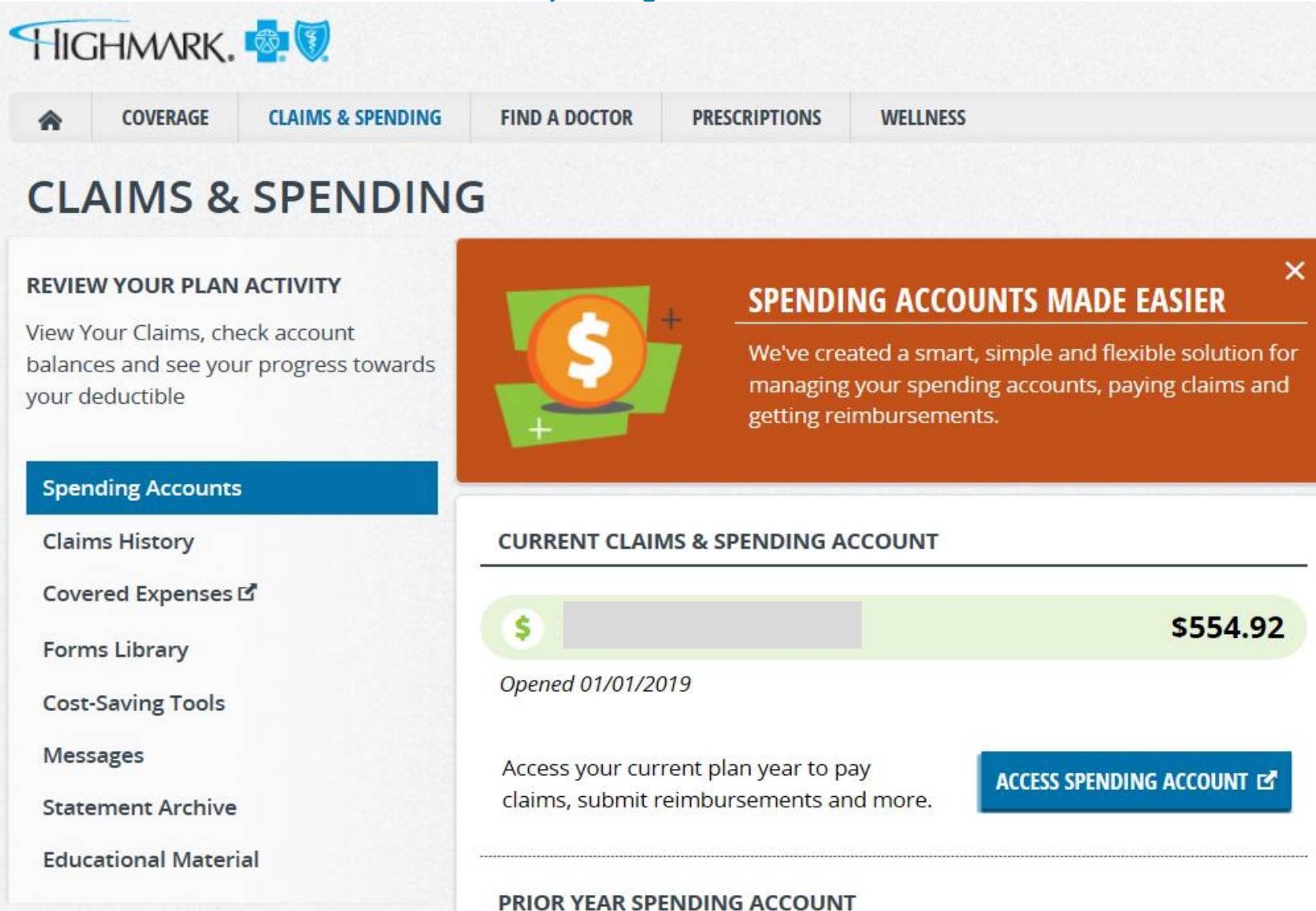

## HIGHMARK.

 $\sqrt{2}$ 

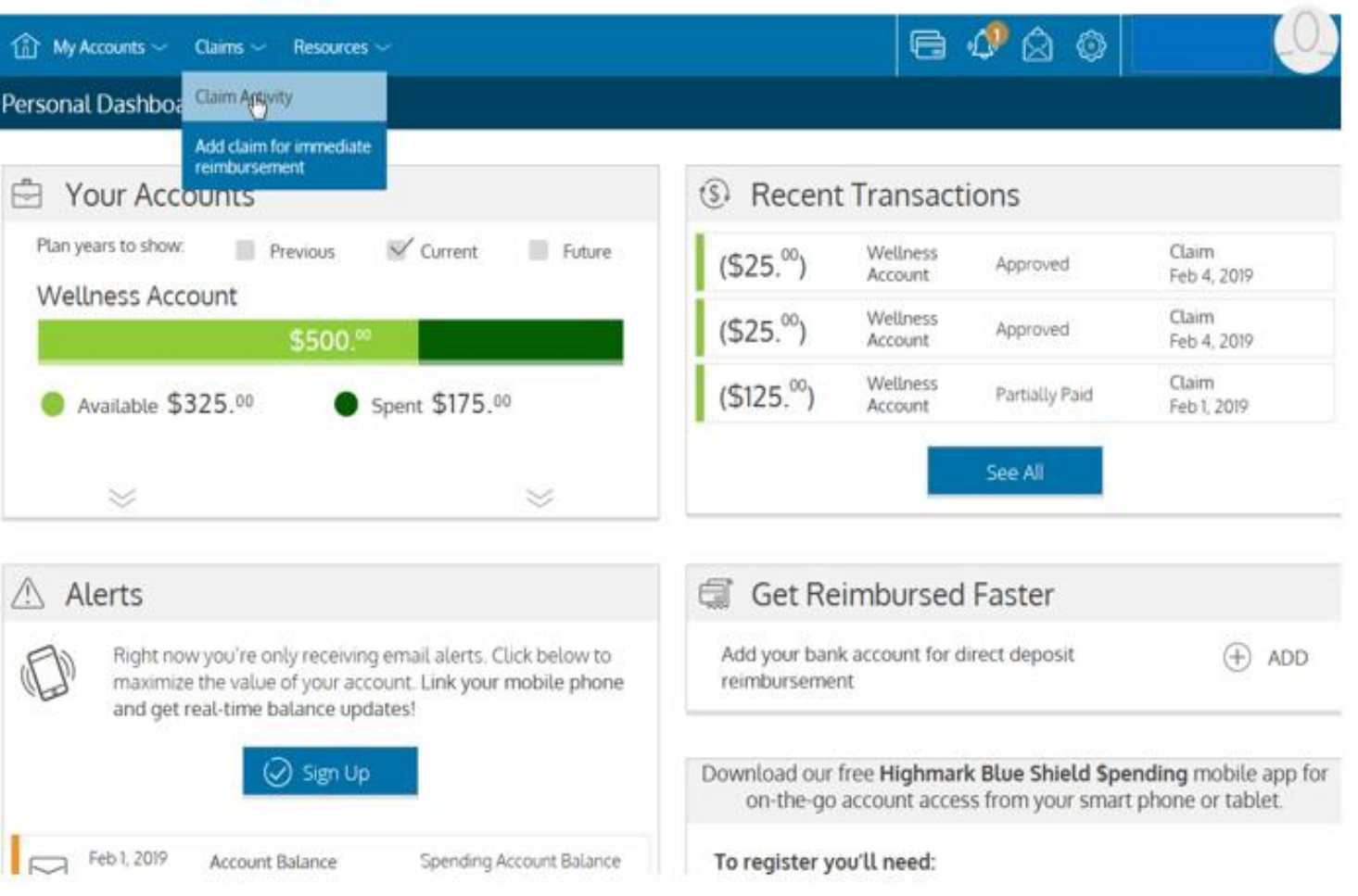

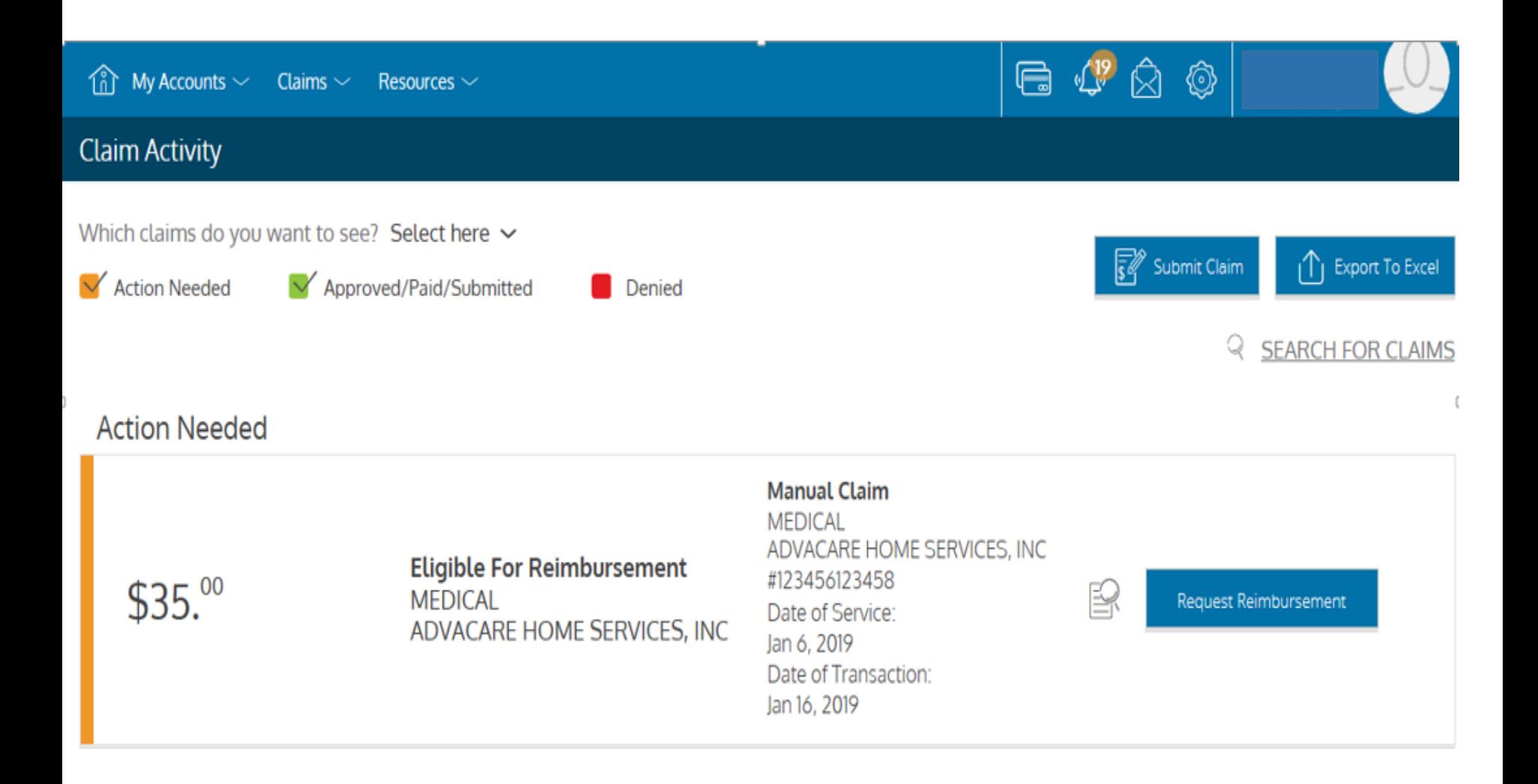

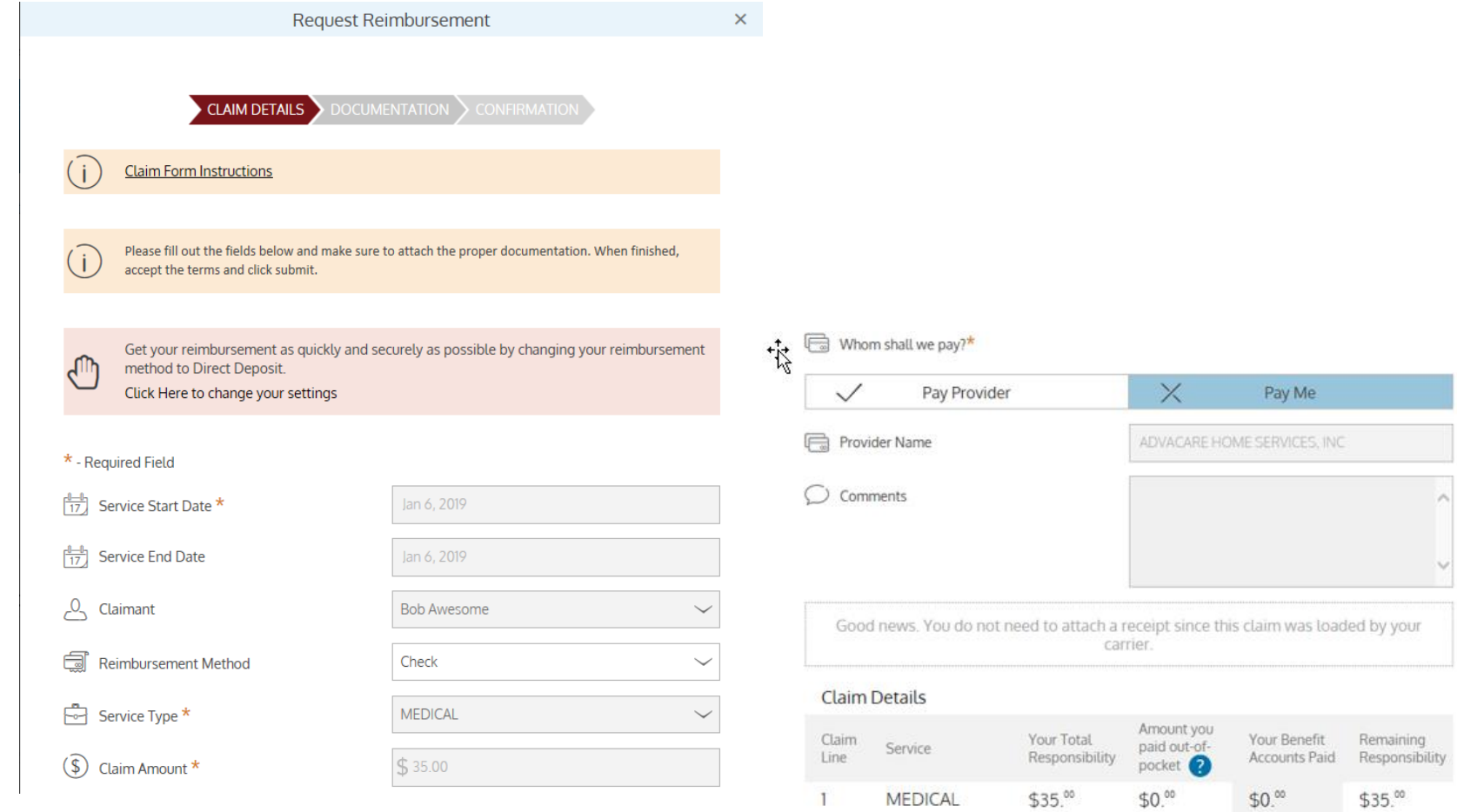

\$0.00

\$35.00

**Total Claim** 

\$0.00

\$35.00

**CLAIM DETAILS** DOCUMENTATION CONFIRMATION

Your submission is complete. Should you have any questions or concerns, please feel free to contact us at the number on the back of your Member ID card. If you did not attach a receipt when submitting the claim, you may do so now by clicking "open claim list" button below or by clicking on Claims and then Claim Activity in the top navigation.

#### **Claim Details**

 $\mathbf{I}$ 

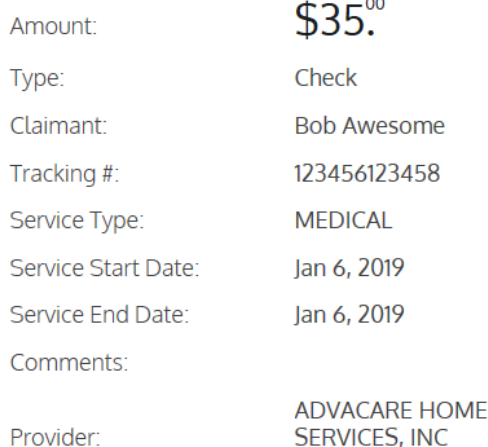

For questions regarding the processing of your payment request, please contact the Member Advocate Team at the number located on the back of your Member ID Card or your plan administrator, if applicable.

The above is a true and accurate statement of all expenses incurred by my eligible dependents or me on the date(s) indicated, and I will not seek reimbursement from any other health plan or spending account including a Heath Savings Account (HSA). I understand that I cannot claim any reimbursed expenses on my income tax return, and that I may be liable for payment of all related taxes including Federal, State, or City income tax and any associated penalties on the amounts paid for an expense improperly claimed under the provisions of this plan.

By choosing Submit, you agree to the conditions for reimbursement

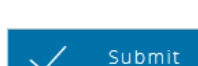

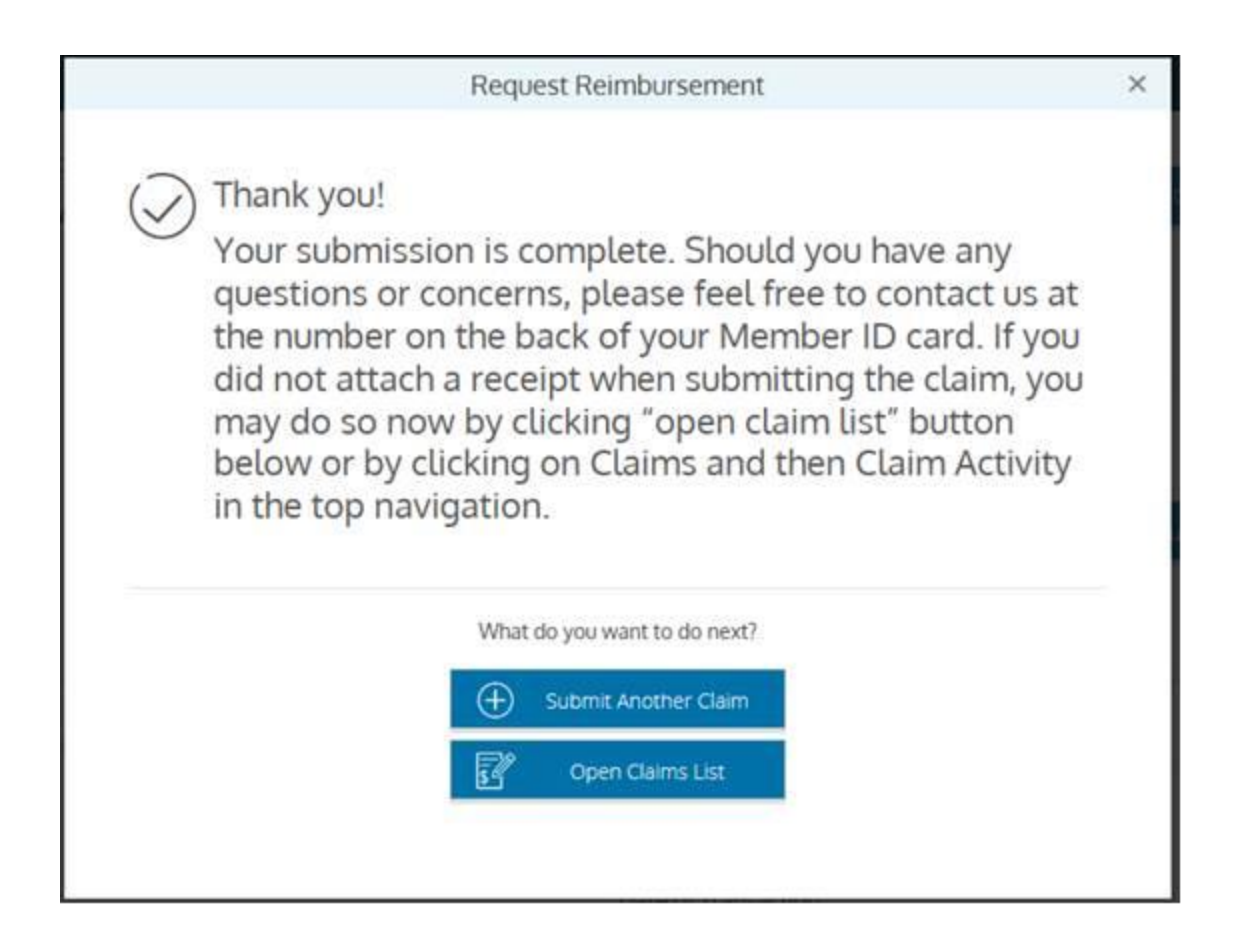

**If you chose to use Direct Deposit for reimbursement you will see a credit in your Bank Account from either PNC or MBI.**

> ACH CREDIT 9113 HSA PNCCUSTODIAN **HSADISTRIB**

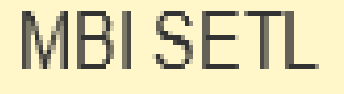

## **Itemized Receipt Requirements for Manually Submitted Claims**

**The receipts that are uploaded or sent along with the claim form must include specific details:**

- **Name of person who received services (or RX number for Prescriptions)**
- **Name of Doctor or Provider**
- **Date and Type of Service**
- **Amount Charged**

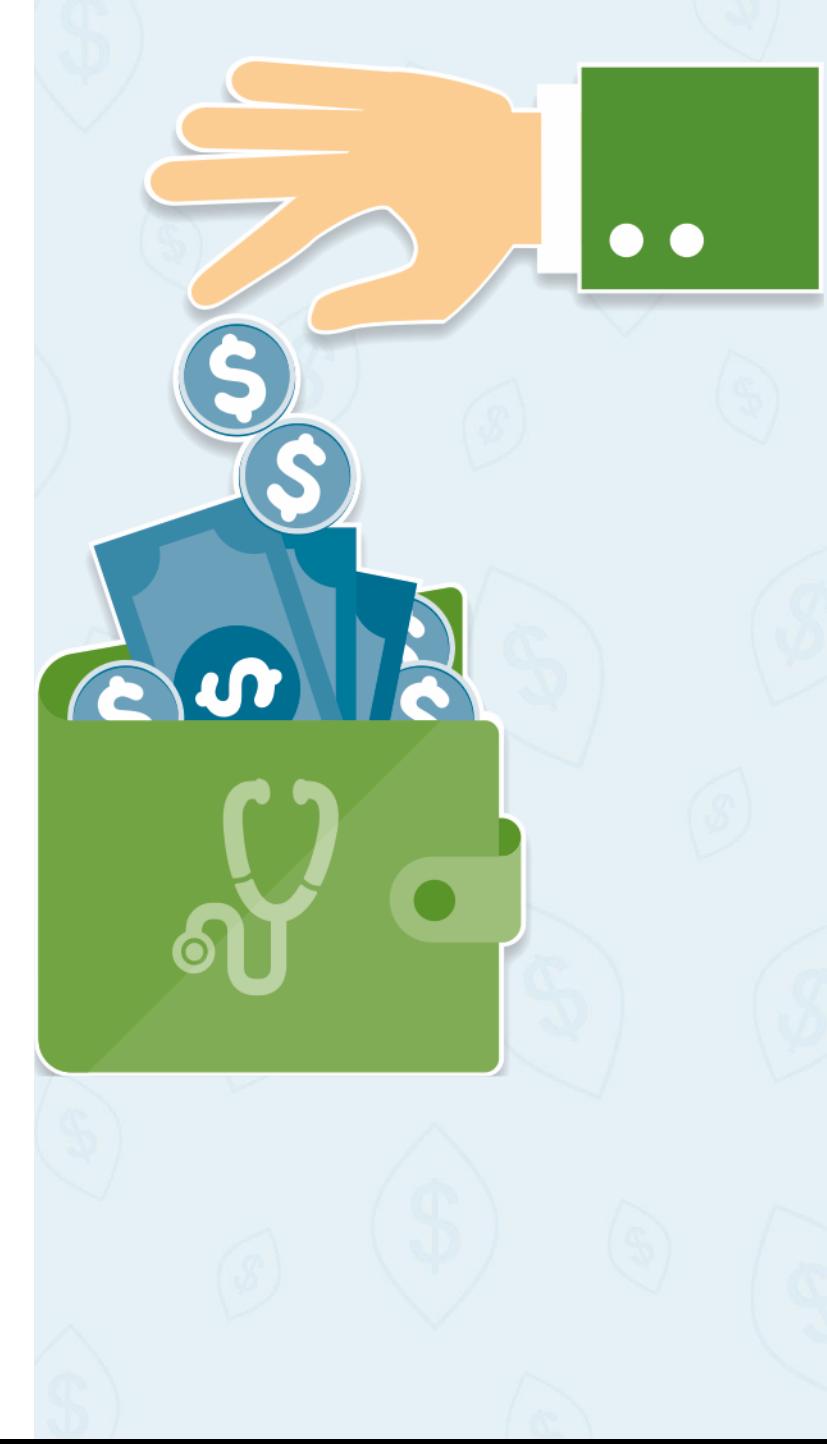

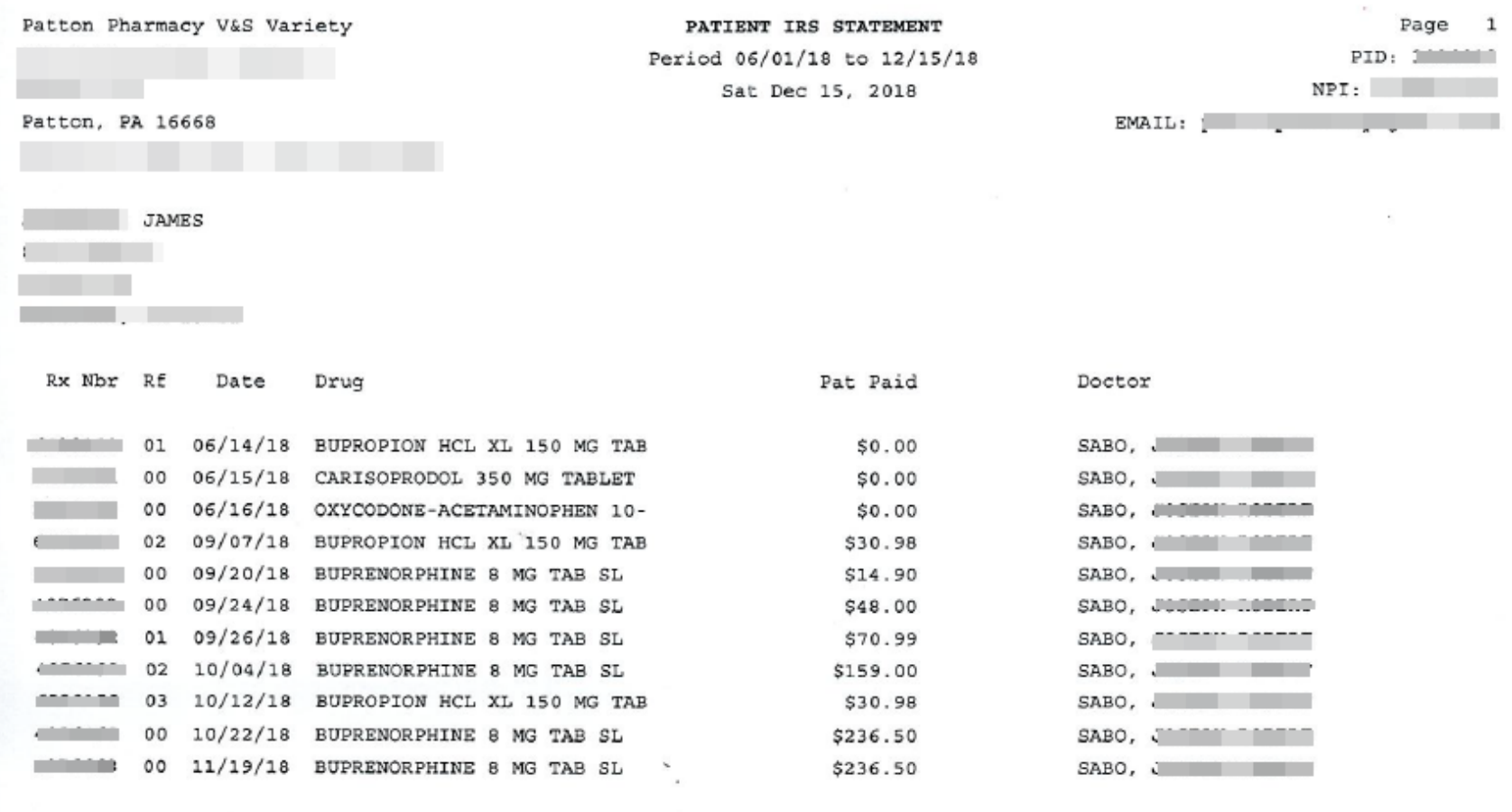

No.  $Rx's = 11$  Total Patient Paid \$827.85

Chranel por ٠ RPh Signature:

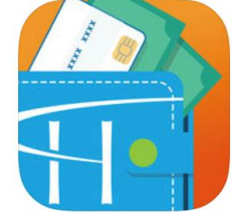

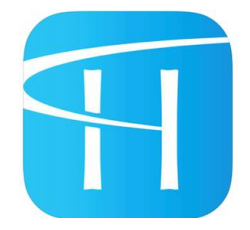

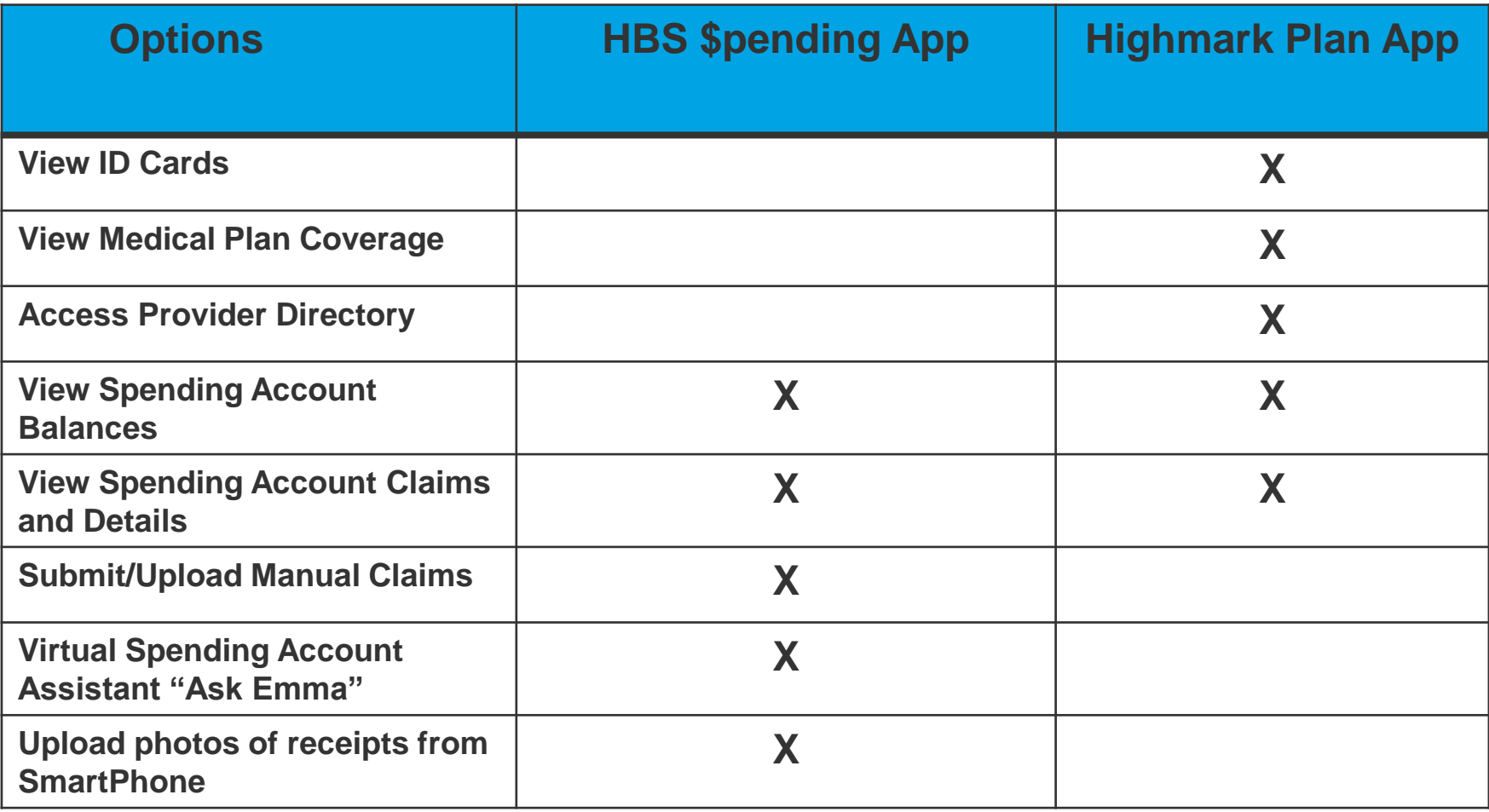

**Visit your App Store on your Smart Phone to Download**

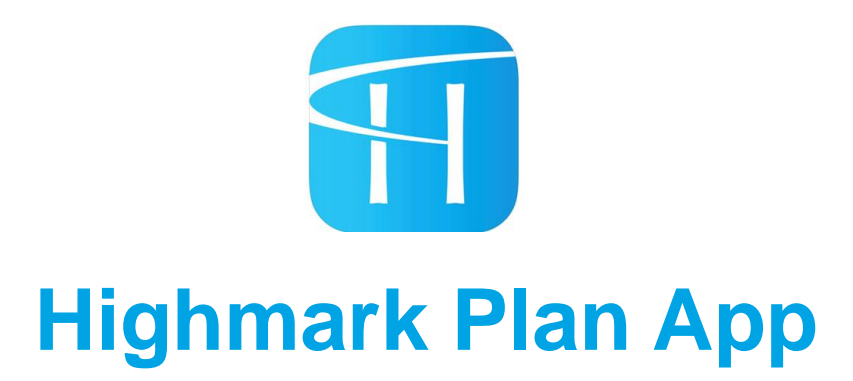

- **1. Users can register on the App, or login with their previously registered member website username and password from the desktop website.**
- **2. Users can login with their new user name and password if they choose to create something different than what the user for the desktop website.**
- **3. Users can set up for biometric finger print Touch ID or Face ID, depending on if their mobile device is enabled for that type of login technology.**

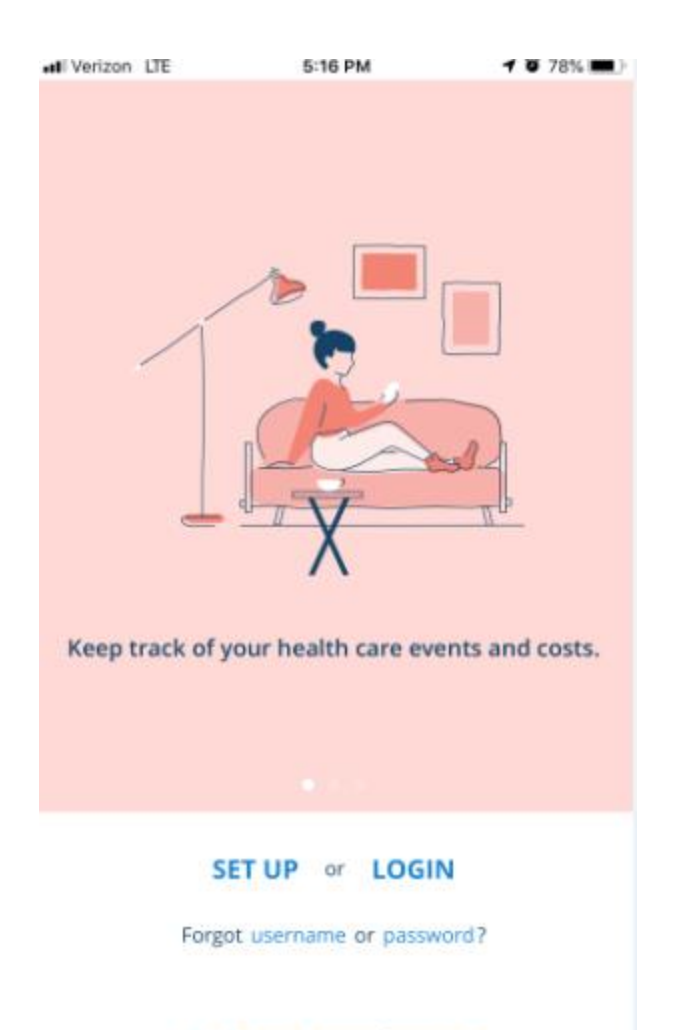

We'll protect your information. Check out our legal terms.

all Verizon LTE

 $1078\text{ m}$ 

#### 5:16 PM HIGHMARK.

#### Set up your account

Enter your information exactly as it appears on your member ID card.

Member ID/SSN\*

First Name\*

Last Name\*

Date of Birth\*

\* Required fields

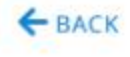

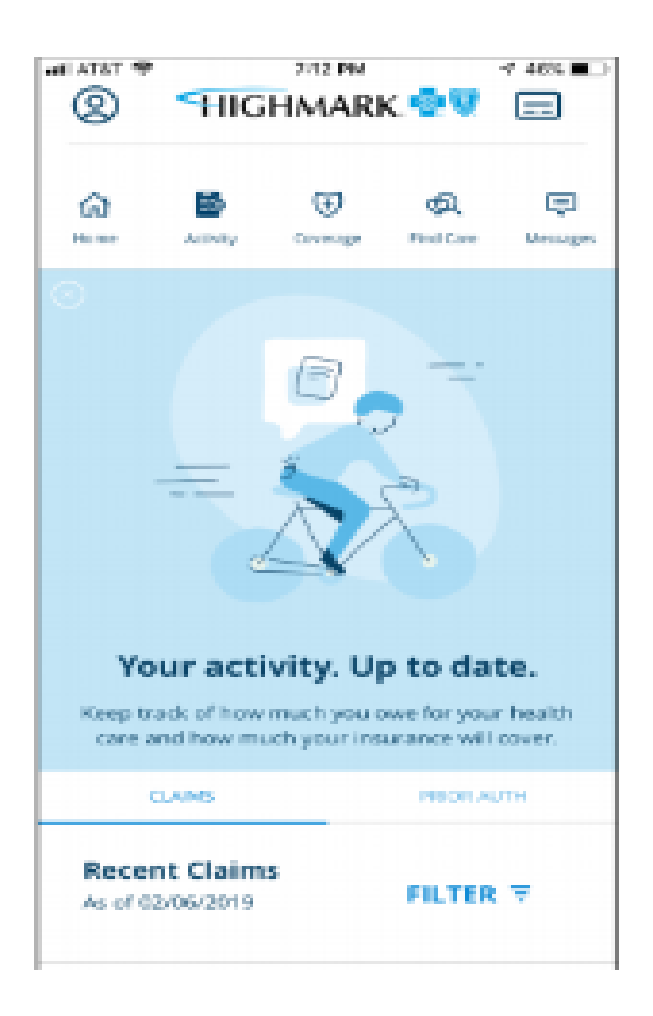

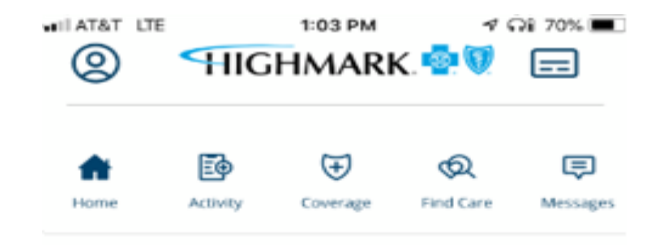

#### **Spending Account Balance**

You have a spending account, and you can use this money to help pay for eligible expenses.

Plan Year: 01/01/2019 - 12/31/2019

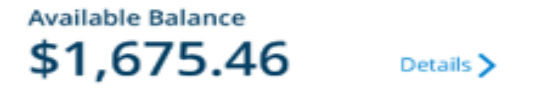

#### **Health Care Services Status**

Keep track of how much you owe for your health care and how much your insurance will cover.

We'll Pay Our Part

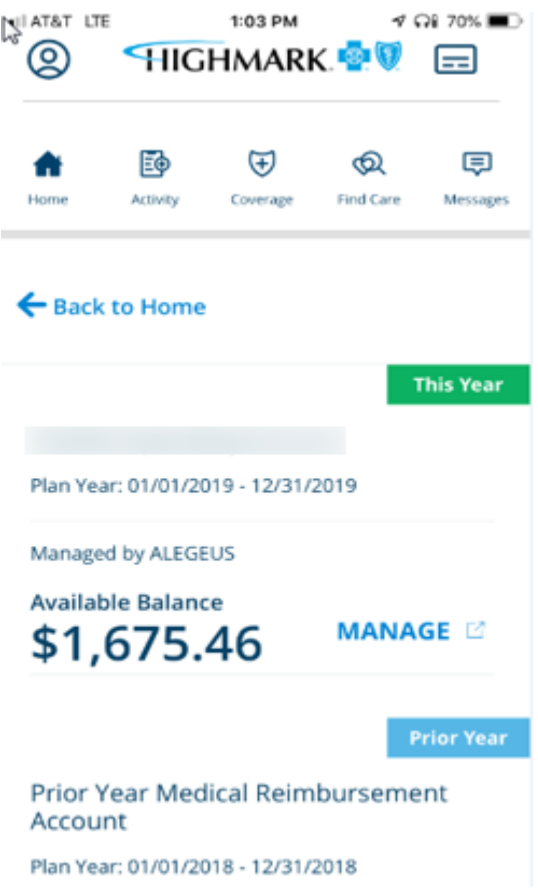

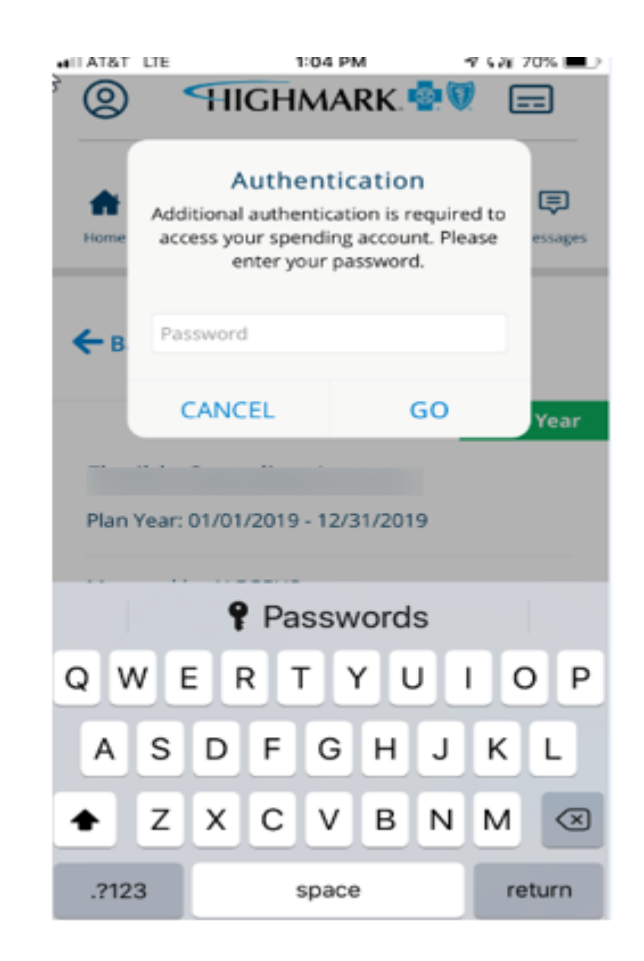

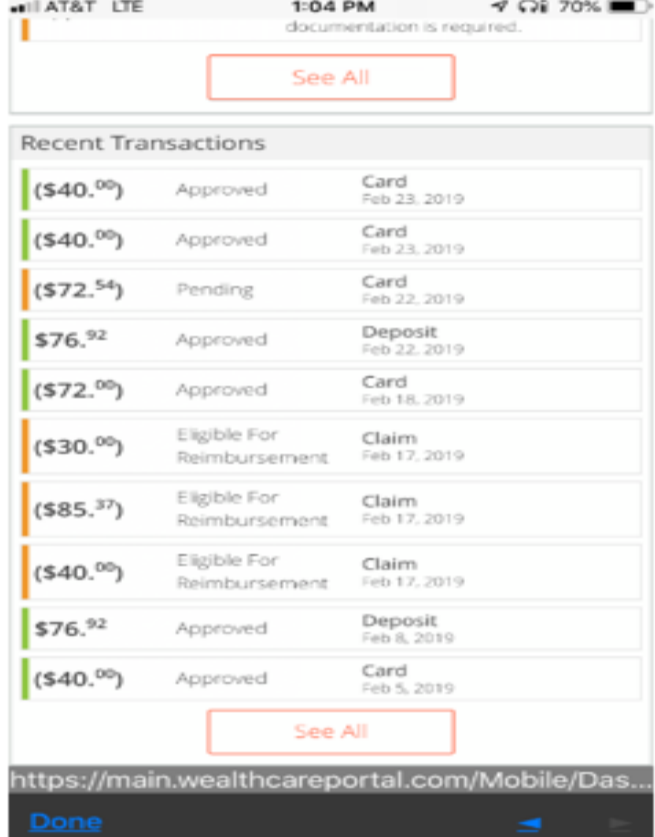

**How to Download Highmark Blue Shield \$pending mobile App**

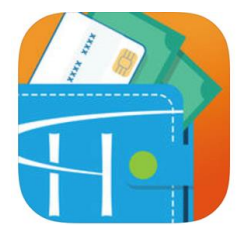

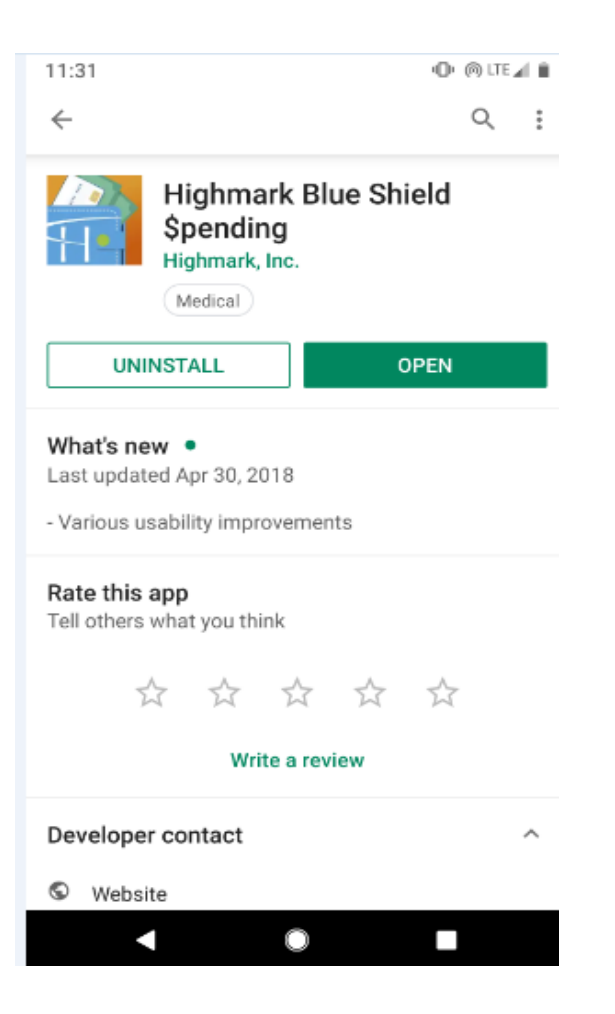

• **Download the free Highmark Blue Shield \$pending app on the Visit your App Store on your Smart Phone. Once downloaded, you must register!** 

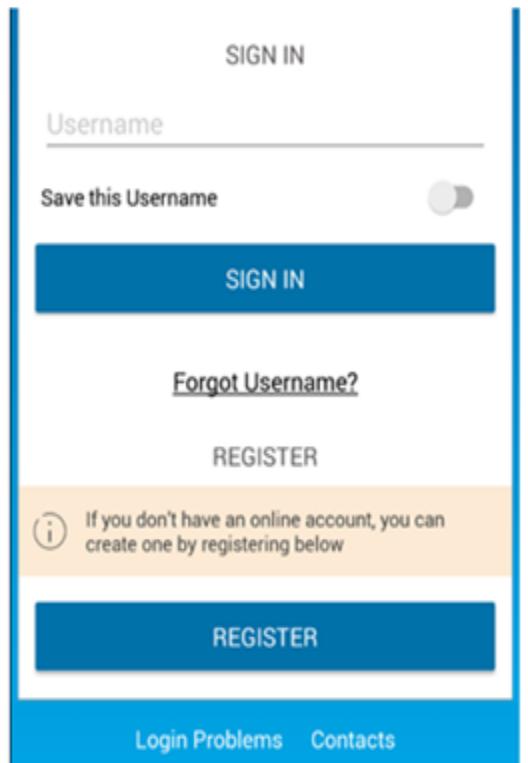

### **\*\*New Users Must Register\*\* Tap the register button on the landing screen to Register.**

**\*\*The Highmark Plan App and Member Website User Name and Password will not work with this App, You must Register with this App.\*\***

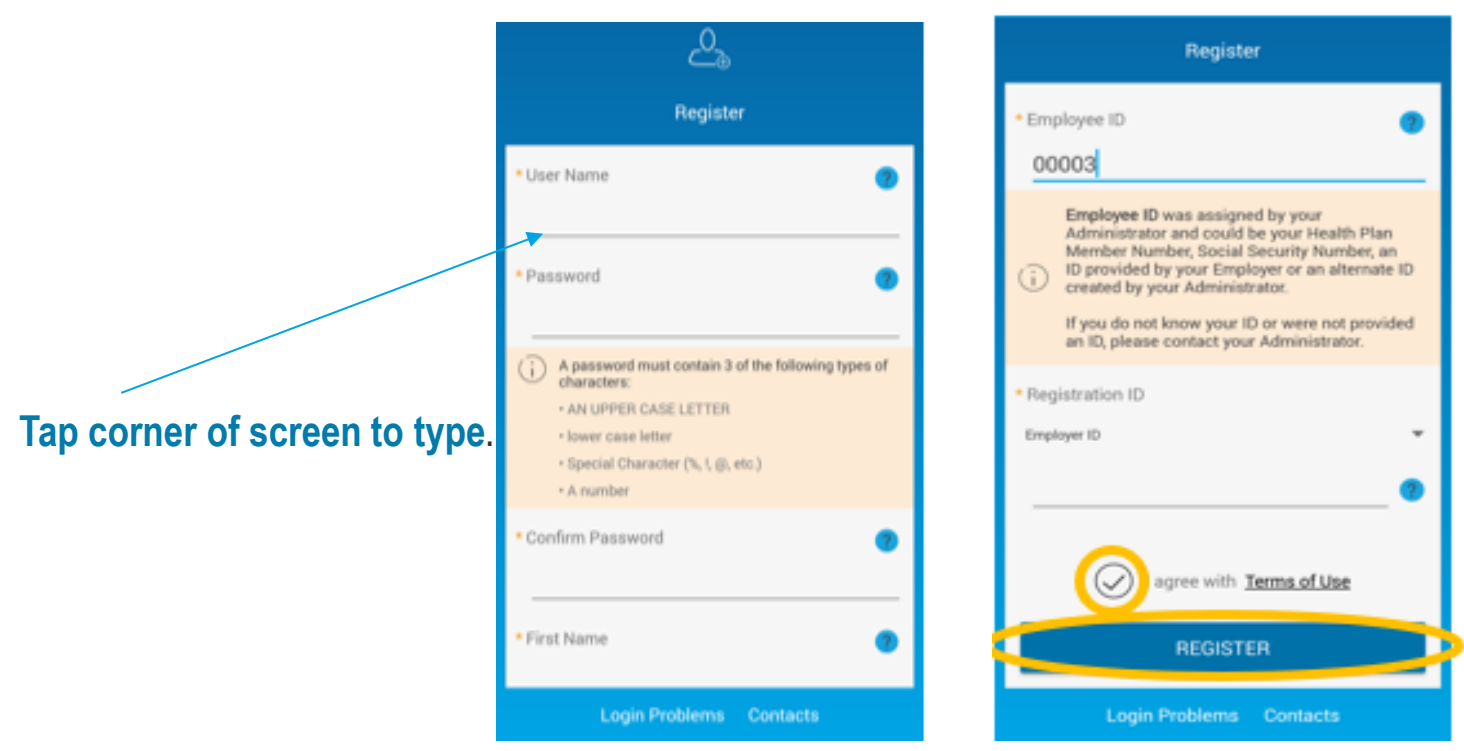

- Enter User Name: at least six characters long alphanumeric value
- Enter Password & Confirm: Must contain 3 of following types of characters
	- Upper Case Letter, Lower Case Letter, Special Character (&, !, #, \*), or a Number
- Enter First Name and Last Name (as shown on Member ID)
- Enter E-mail Address

#### **Enter Employee ID : must be your 12 digit UMI plus 0 (i.e. 1112223330010) Enter Employer ID (i.e. SPA031500).**

- Any variation will result in failed registration.
- Check to agree with term of use and click Register

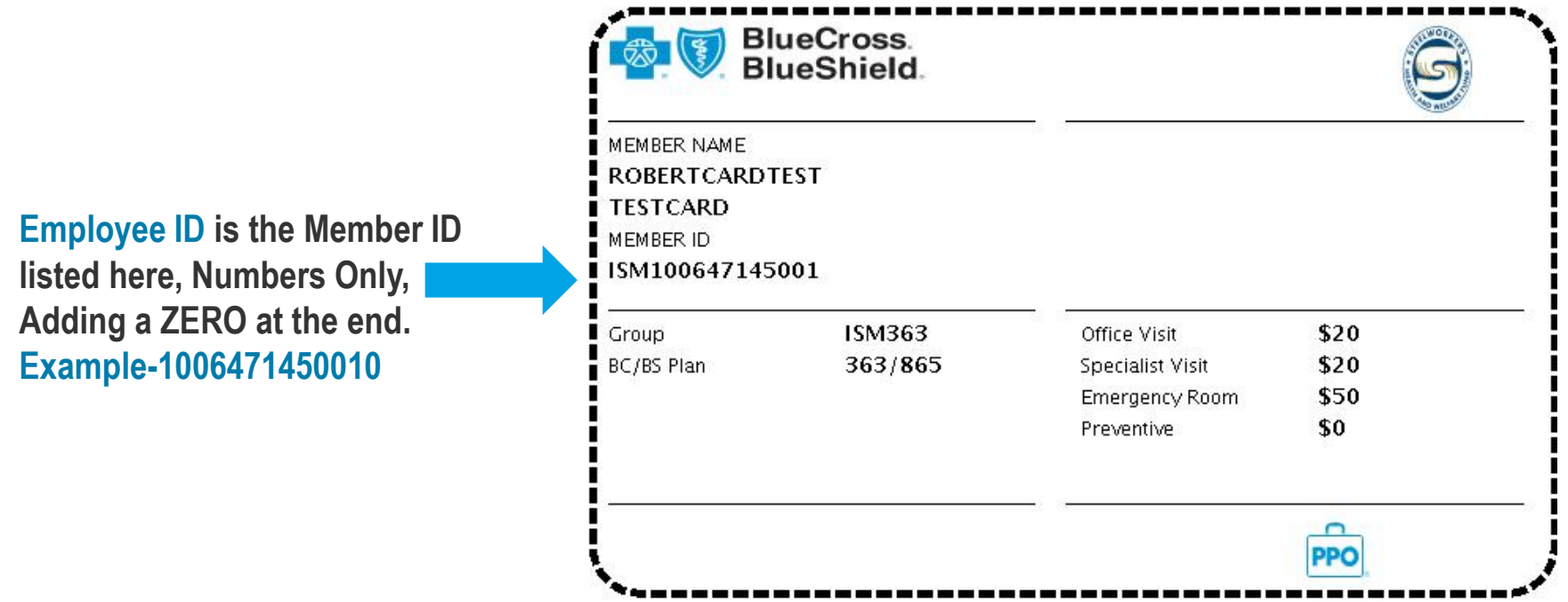

**Employer ID-SPA031500, case sensitive.** 

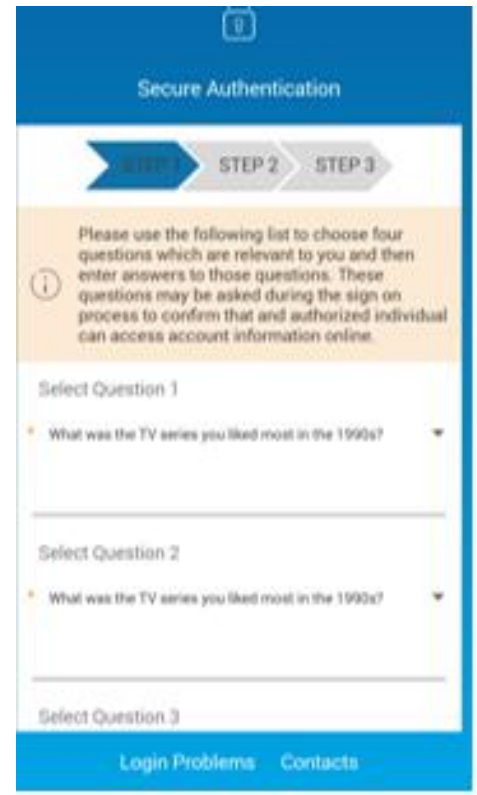

- Select 4 security questions from the drop down.
- Provide the answers to the selected questions and follow the on screen prompts.

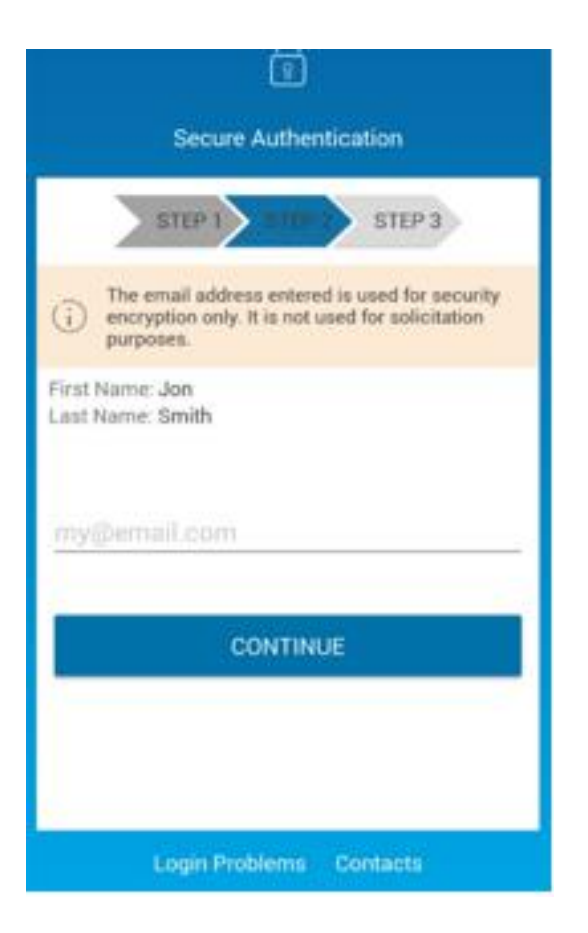

### **Verify the First ,Last name, and email address entered Select continue.**

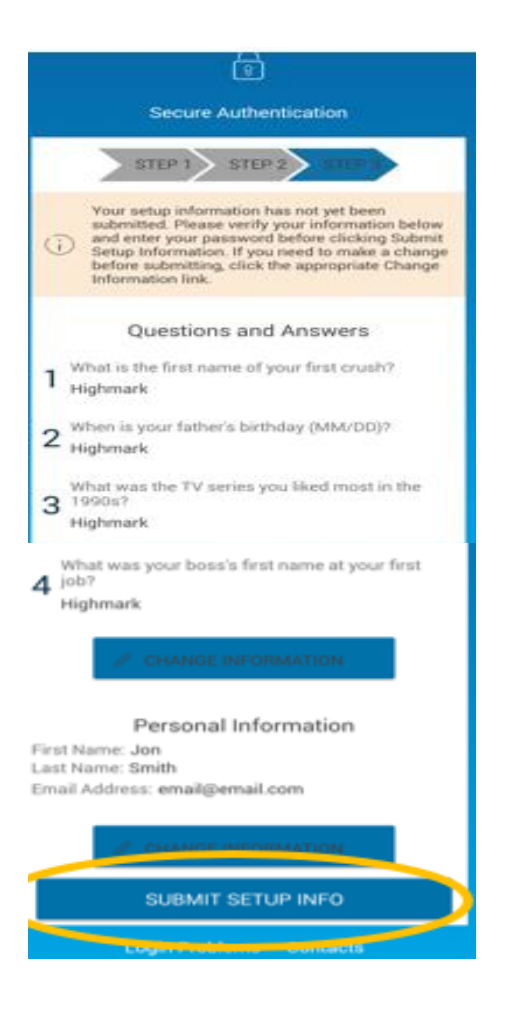

### **Verify Security Questions and Answers Click Submit Setup Info**

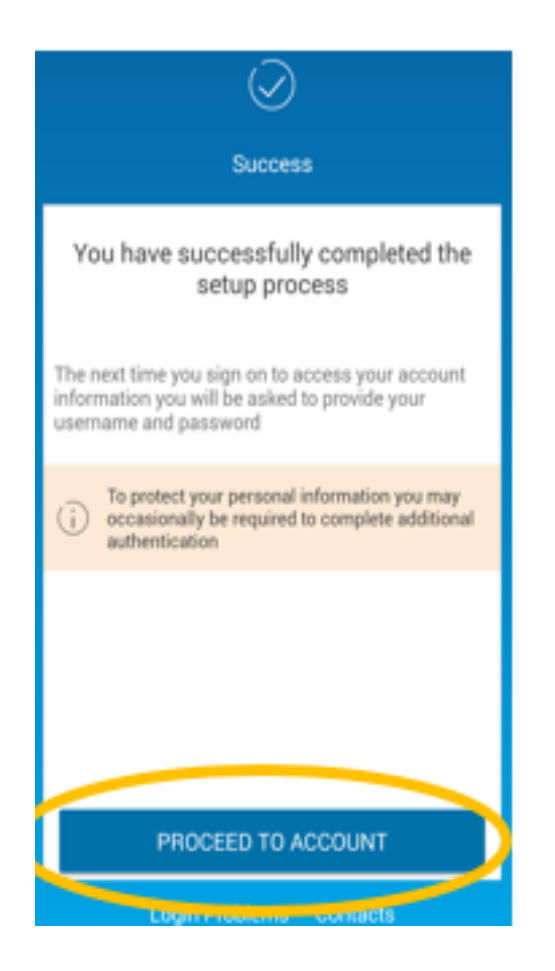

### **You have successfully completed the setup process Click proceed to Account**

# **How to Submit an HRA Claim on Mobile App**

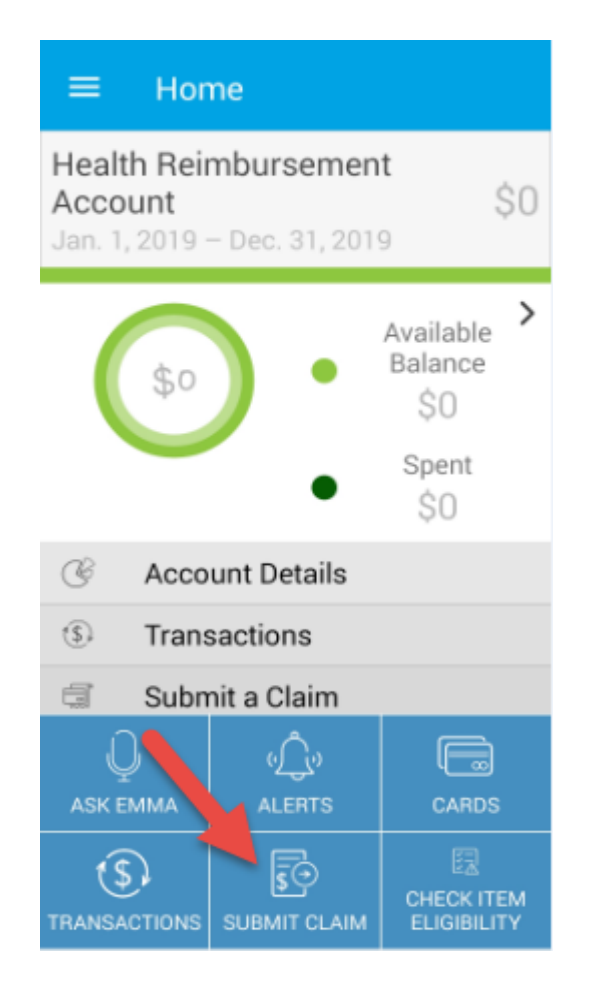

#### **Select Submit a Claim from Home screen**

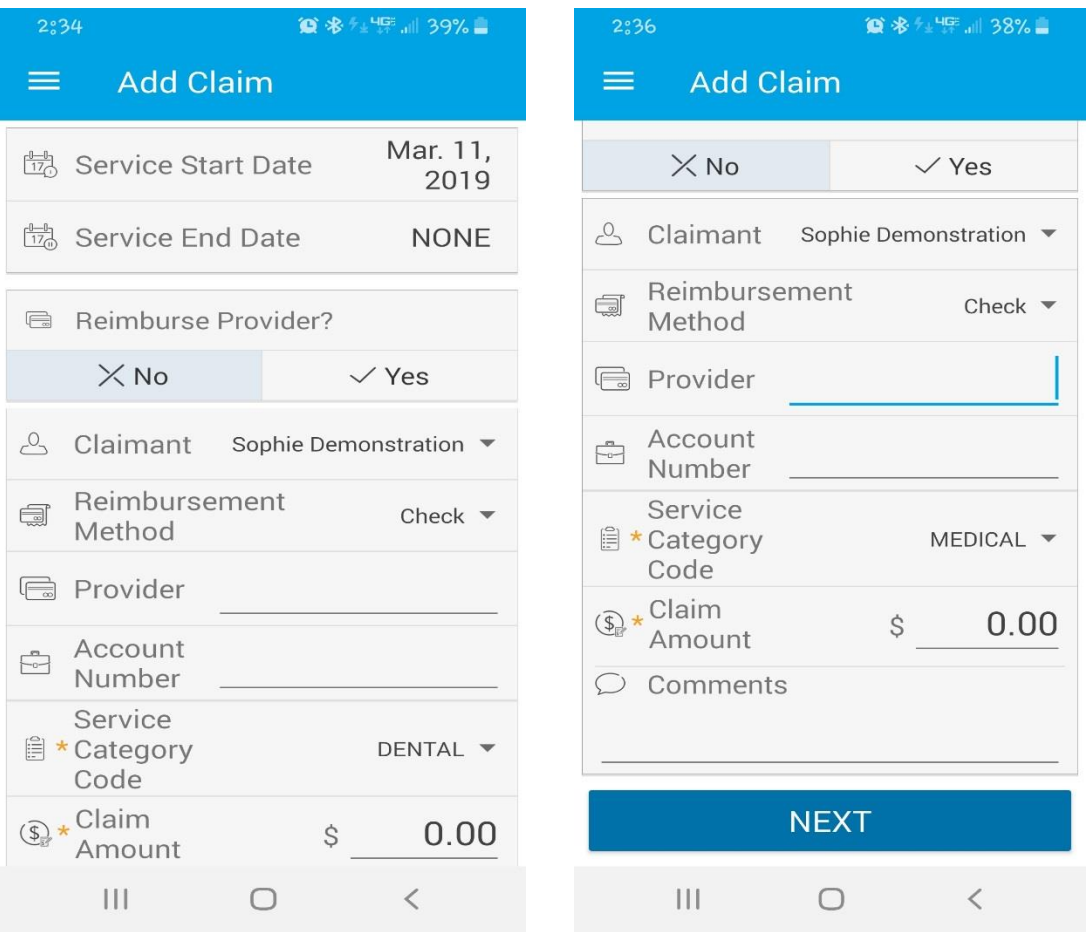

**Follow the on screen prompts to enter claim details. Use the dropdowns available for Claimant, Reimbursement Method, and Service Category. Tap the Next button at the bottom of the screen to review the details entered. Follow the on screen prompts to Attach a receipt, if applicable.**

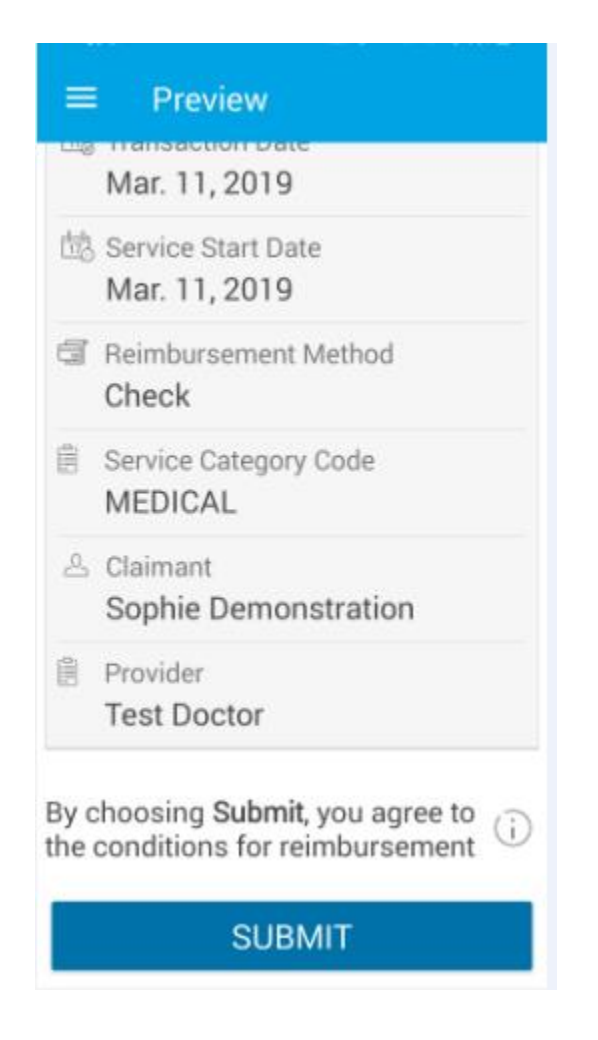

#### **Tap Submit to agree to the conditions for reimbursement**

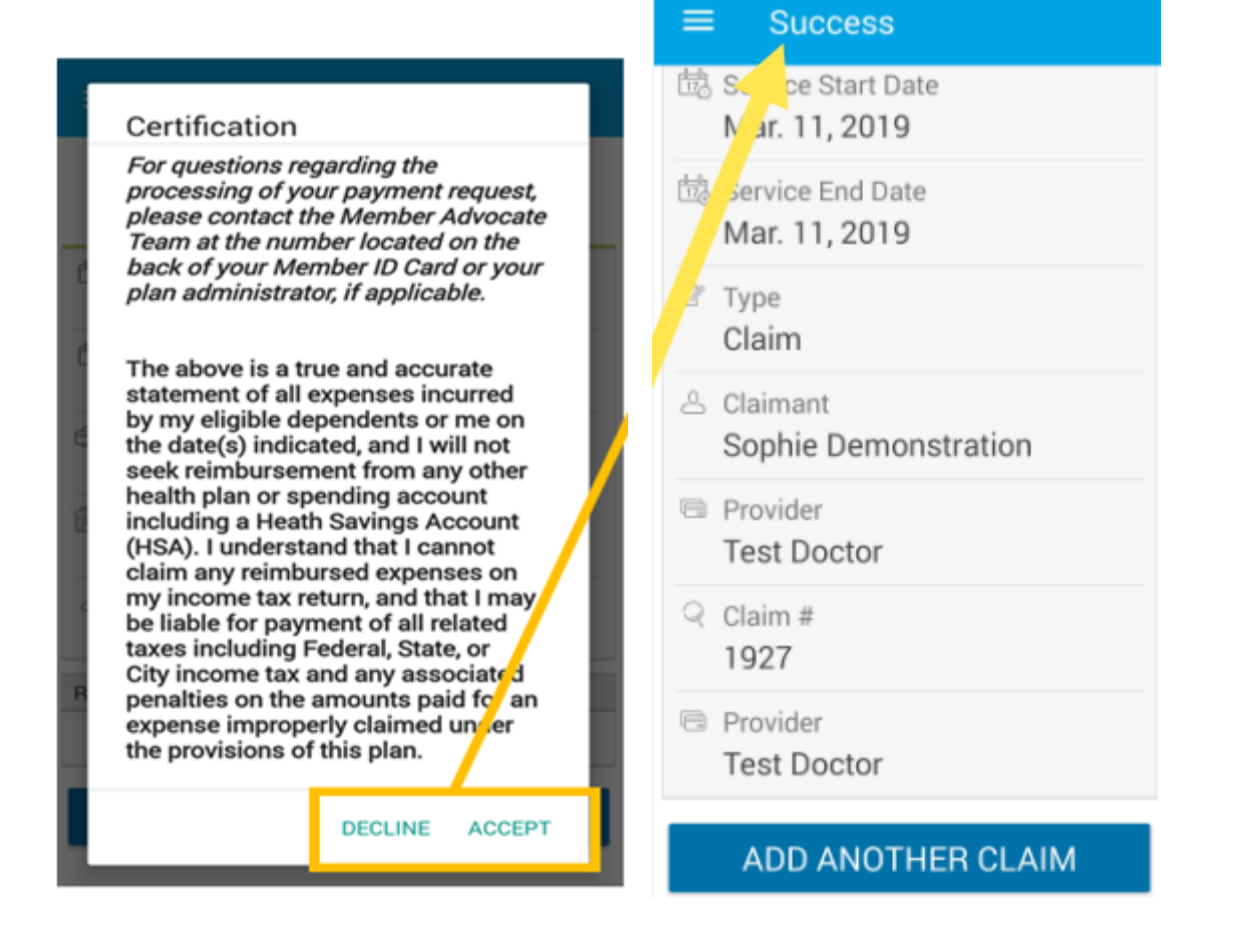

- **Certify the information by selecting Decline or Accept**
- **Once Accept you will get Success message at top of next screen.**
- **Can add another claim or use main menu on top left to navigate to another screen**

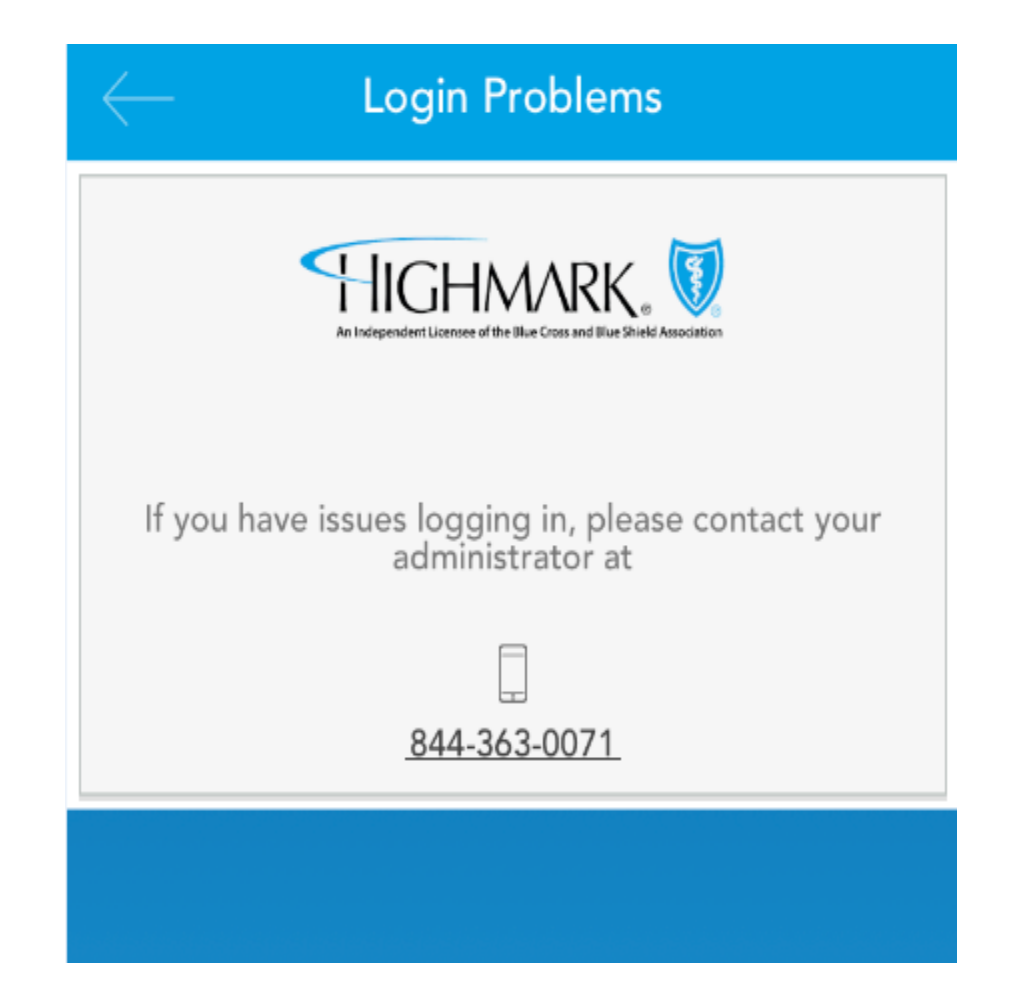

# **Knowledge Is Power**

## **Learn more about the value of an HRA at highmarkspendingaccounts.com**

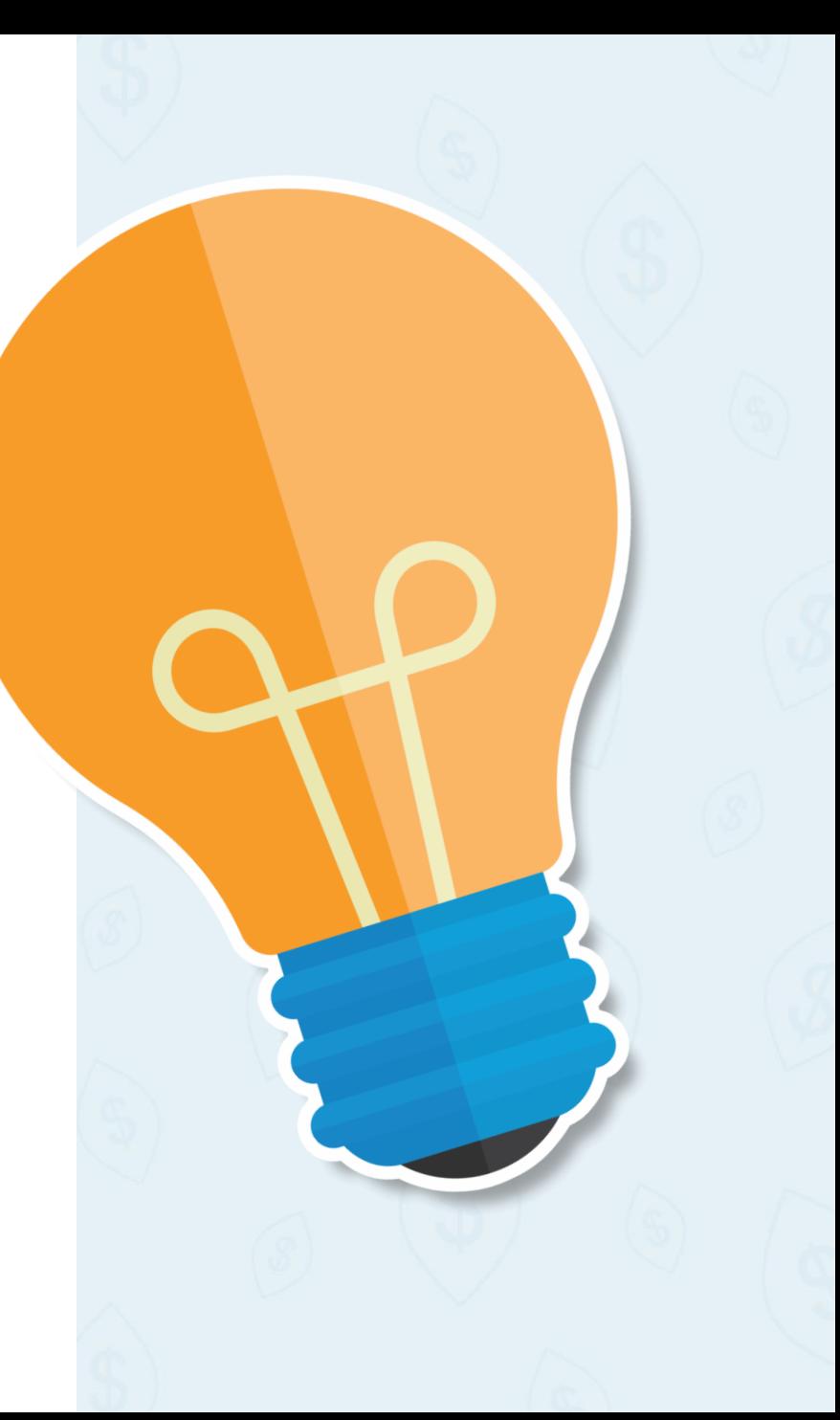

# YOUR MEMBER **WEBSITE**

E

EA<sup>.</sup>

Helps you manage **your care, your costs, your coverage** and **your health**

E

# Online … or on the phone!

**highmarkbcbs.com or Dedicated Service Unit 1-866-267-3280** 

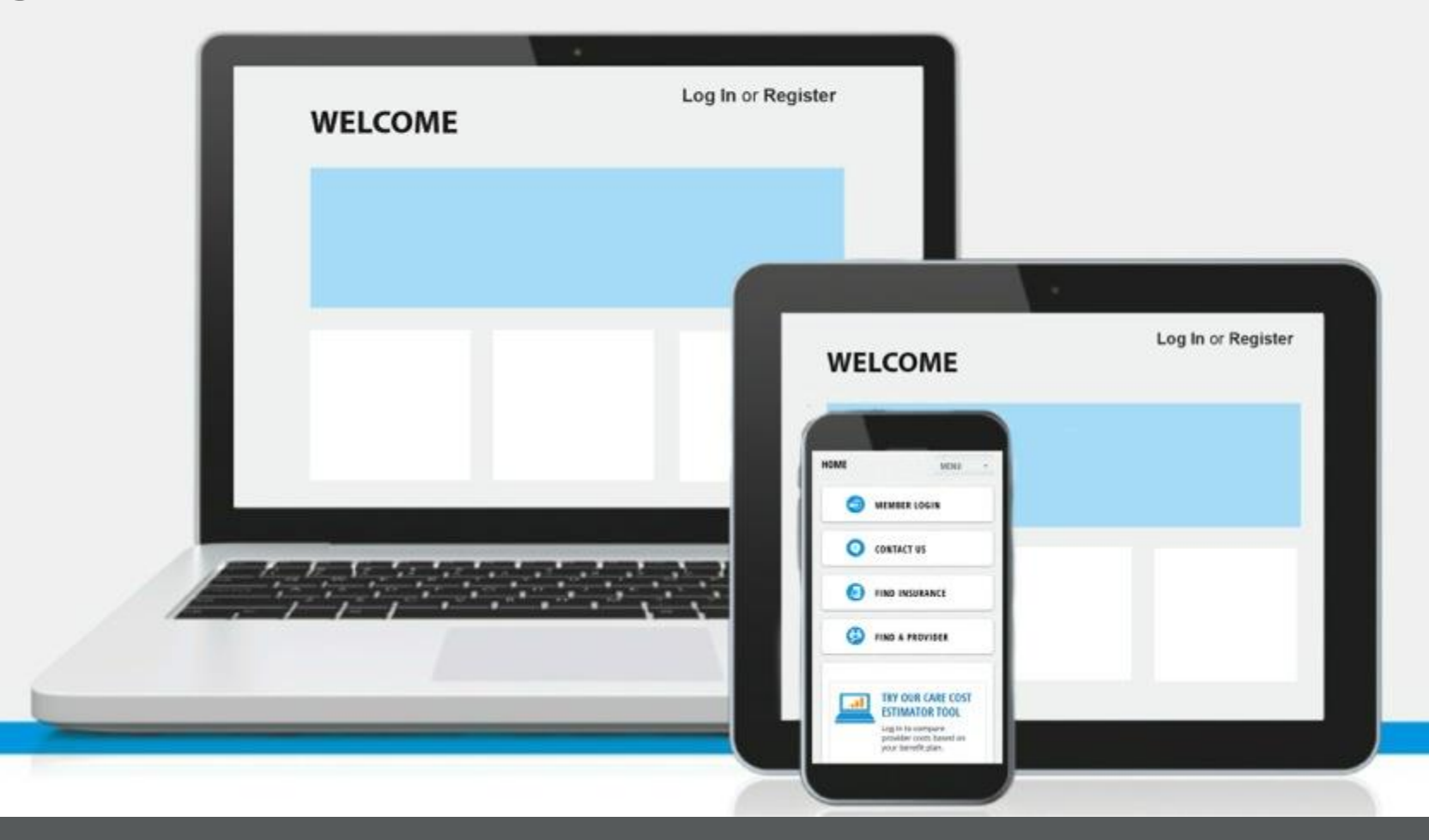